# **Instructivo de Microsoft Word 2003**

El presente instructivo corresponde a una guía básica para el manejo del programa y para la adquisición de conceptos en relación a este utilitario. No obstante ello, para la aprobación del examen correspondiente es necesario su uso práctico, fundamentalmente en lo concerniente a la edición correcta de un texto.

# **1. ¿Qué es Microsoft Word?**

**Microsoft Word** es un software destinado al [procesamiento de](http://es.wikipedia.org/wiki/Procesador_de_texto)  [textos.](http://es.wikipedia.org/wiki/Procesador_de_texto) Fue creado por la empresa [Microsoft,](http://es.wikipedia.org/wiki/Microsoft) y actualmente viene integrado en la suite ofimática [Microsoft Office;](http://es.wikipedia.org/wiki/Microsoft_Office) en consecuencia tiene una marcada tendencia gráfica y esto se manifiesta en el diseño de las pantallas, de los cuadros de diálogo, y en la forma de elegir una actividad determinada mediante el uso de iconos. Decimos que es un "procesador de textos" pues es un programa que nos permite escribir y luego realizar todas las modificaciones necesarias para poder imprimir un texto correctamente.

# **2. Como crear un documento.**

Cuando usted inicia Microsoft [Word](http://www.monografias.com/trabajos12/guiaword/guiaword.shtml) aparecerá en pantalla un documento [nuevo](http://ads.us.e-planning.net/ei/3/29e9/cfa010f10016a577?rnd=0.7334779097721338&pb=155e1f8b98e8699e&fi=16d9116cc64fbd0c) en blanco. Este, se llamará, por defecto: Documento1.doc.(Fig. 1). Los nombres que Microsoft Word dará a los nuevos [documentos](http://www.monografias.com/trabajos14/comer/comer.shtml) serán de numeración sucesiva Documento2, etc.

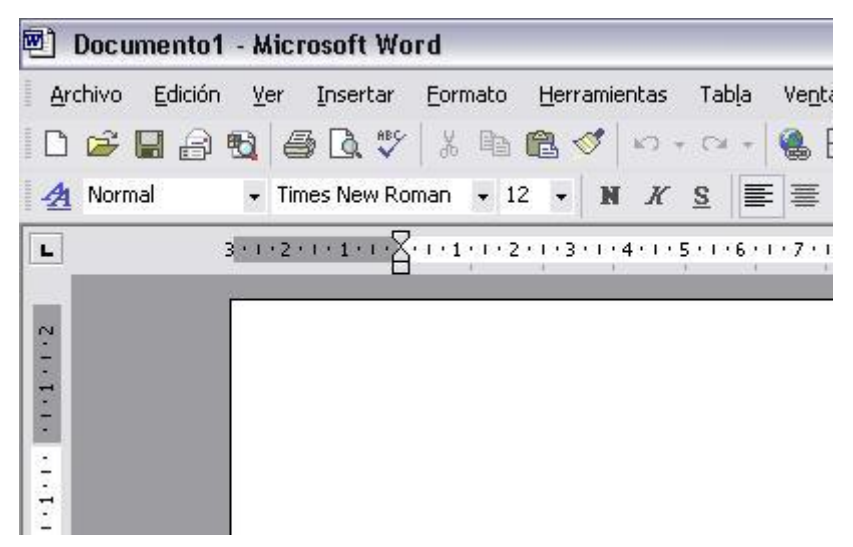

#### Fig. 1

### **Diferentes maneras de crear un nuevo documento:**

- 1. Ejecutando el comando Nuevo del menú [Archivo.](http://www.monografias.com/trabajos7/arch/arch.shtml) (Fig. 2)
- 2. Clic en el botón Nuevo  $\Box$  en la barra de [herramientas](http://www.monografias.com/trabajos11/contrest/contrest.shtml) Estándar. Utilizando la combinación de teclas <CTRL + U>
- 3. Ejecutando la opción Documento en blanco en la sección Nuevo del panel de tareas Nuevo documento. (Fig. 3)

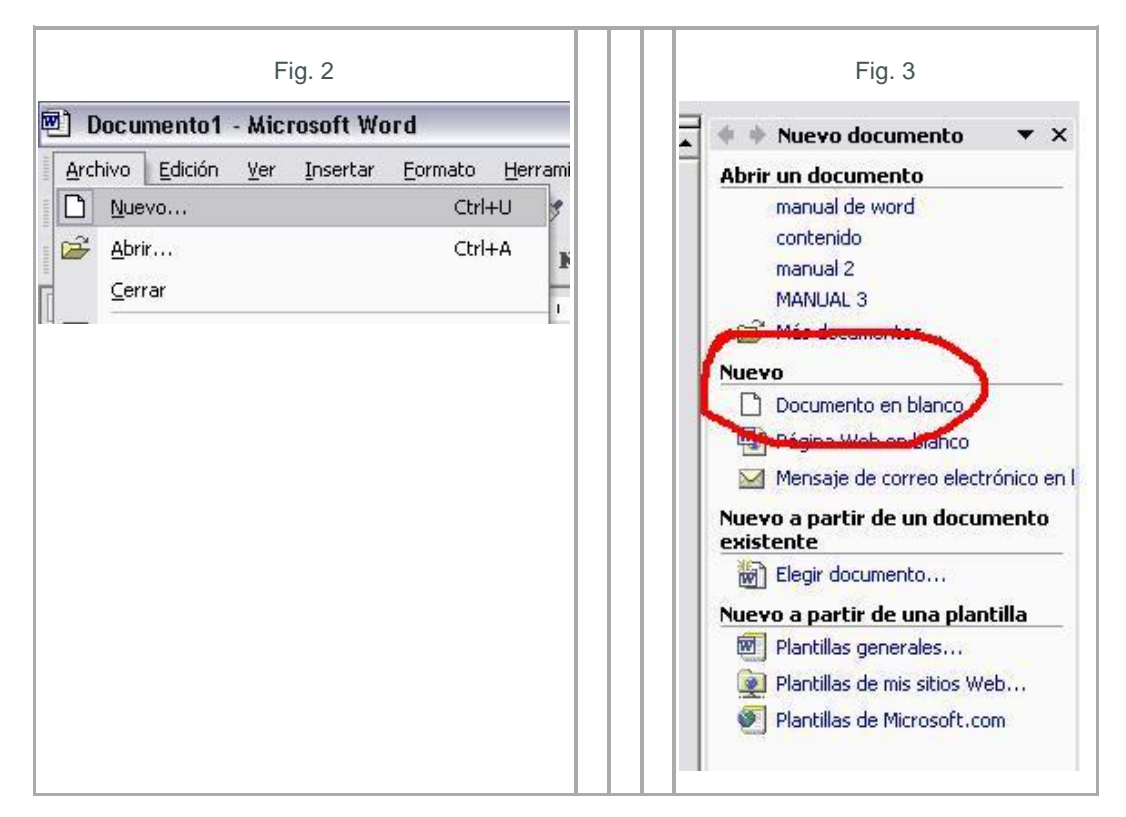

### **3. Como Guardar un documento**

#### **3.1 Guardar**

Se utiliza para guardar la primera vez o ir guardando los cambios realizados en el documento. Para [acceder](http://ads.us.e-planning.net/ei/3/29e9/cfa010f10016a577?rnd=0.7334779097721338&pb=23a32816c51b5700&fi=16d9116cc64fbd0c) a esta opción hay tres formas diferentes: la primera es por medio de menú Archivo, (Fig. 4); la segunda desde la barra de herramientas Estándar pulsando el icono con la imagen de un disquete; y la ultima tecleando <CTRL + G>

*2013*

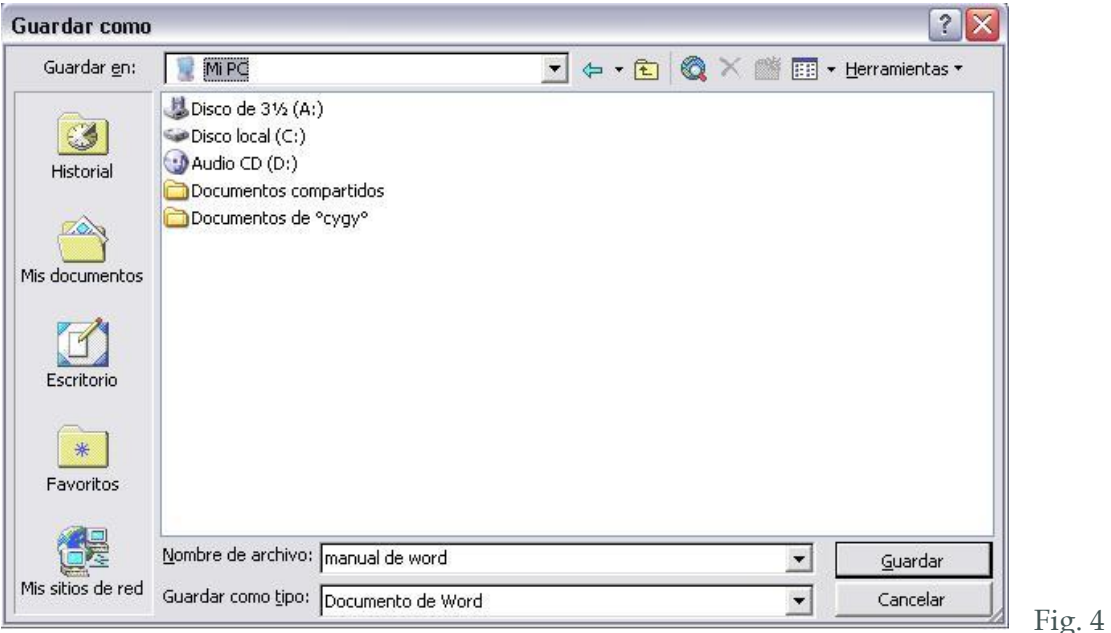

Lo primero que se [debe](http://ads.us.e-planning.net/ei/3/29e9/cfa010f10016a577?rnd=0.7334779097721338&pb=8a34f311a6ad6af8&fi=16d9116cc64fbd0c) seleccionar es dónde deseamos guardar el documento. En el menú desplegable de **Guardar en**: se selecciona la unidad y dentro de ella la carpeta que contendrá el documento.

En la ventana que hay debajo del recuadro **Guardar en**, aparece el contenido de la unidad o carpeta seleccionada. Si hacemos doble clic sobre una carpeta podremos ver los archivos que están en ella.

Una vez [seleccionado](http://ads.us.e-planning.net/ei/3/29e9/cfa010f10016a577?rnd=0.7334779097721338&pb=58bb6147b0509150&fi=16d9116cc64fbd0c) el lugar en que se almacenara el archivo, hay que establecer su nombre en el recuadro **Nombre del archivo**.

#### **Importante:**

Debemos prestar atención a la unidad y carpeta donde hemos guardado el archivo y el nombre que le pusimos; de lo contrario será muy difícil encontrarlo en otra ocasión.

El seleccionador **Guardar como tipo** nos sirve para establecer algún otro formato, por ejemplo Pagina [Web](http://www.monografias.com/trabajos5/laweb/laweb.shtml) u otra versión de Microsoft Word.

# **3.2 Guardar Como...**

Responde de la misma manera que GUARDAR pero esta opción nos da la oportunidad de guardar el documento:

- Con otro nombre, para hacer una copia.
- En otra unidad o en otra carpeta.
- Como otro tipo de archivo. (ejemplo: Word 97, Plantilla etc.)

Desde el seleccionador que aparece en la parte inferior de la ventana (Fig.5):

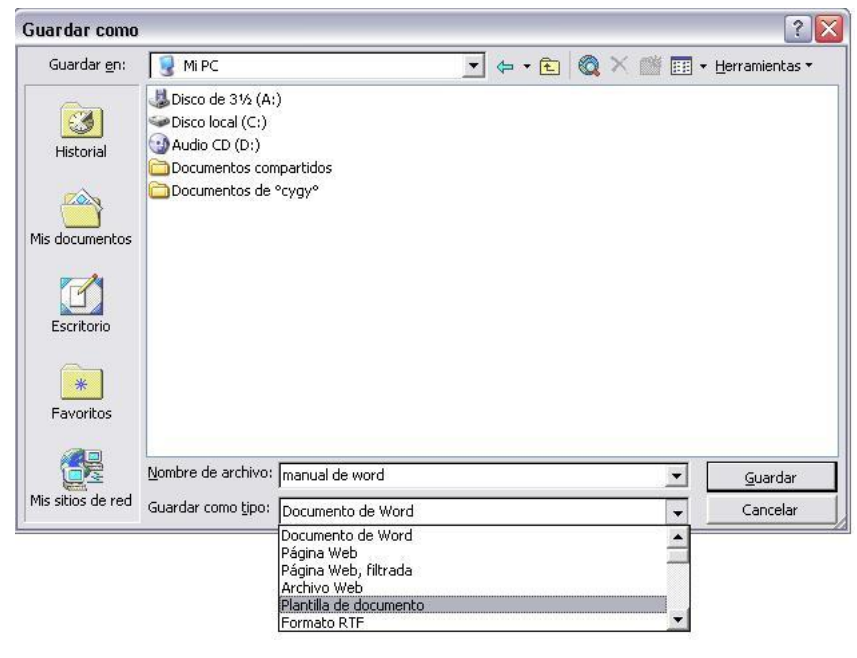

Fig. 5

# **3.3 Guardar como Página Web**

Para acceder a esta modalidad: desde el menú Archivo usar la opción: Guardar como página Web... y aparecerá una ventana (Fig. 6) para personalizar la página Web, en Titulo de Página , hacer clic en el botón Cambiar titulo... allí lo podemos modificar.

*2013*

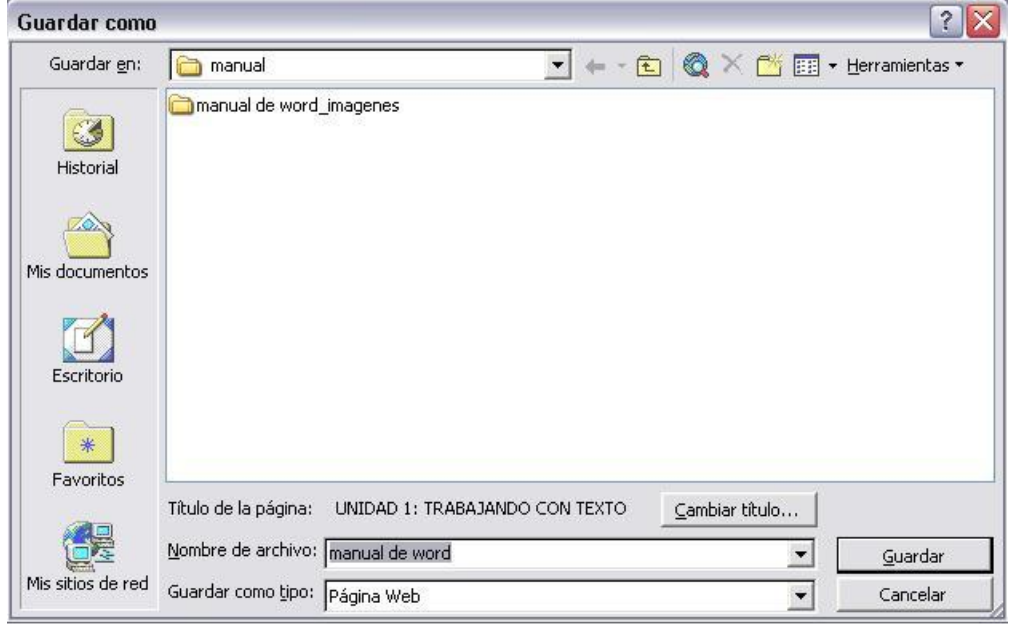

Fig. 6

### **4. Buscar un archivo**

Puede buscar en títulos, contenidos o propiedades de los [archivos.](http://www.monografias.com/trabajos7/arch/arch.shtml) En la barra de herramientas Estándar, haga clic en Buscar **+ Buscar** y aparecerá en el panel de tareas Búsqueda Básica. (Fig. 7)

- **1.** Para limitar las ubicaciones en las que realizar una búsqueda, en el cuadro **Buscar en**, seleccione una o varias unidades, carpetas, sitios Web o buzones de Outlook. Para buscar en todas partes, seleccione **En cualquier sitio.**
- 2. Para limitar los tipos de resultados de una búsqueda, en el cuadro **Resultados posibles**, seleccione los tipos de elementos que desea buscar.
- **3.** Para buscar todos los tipos de archivos, páginas Web y elementos de Outlook, seleccione **Cualquier cosa.**
- 4. Haga clic en **Buscar.**

En el panel de tareas **Resultado de la búsqueda**, puede realizar una o varias [acciones](http://www.monografias.com/trabajos4/acciones/acciones.shtml) sobre los resultados de la búsqueda.

*2013*

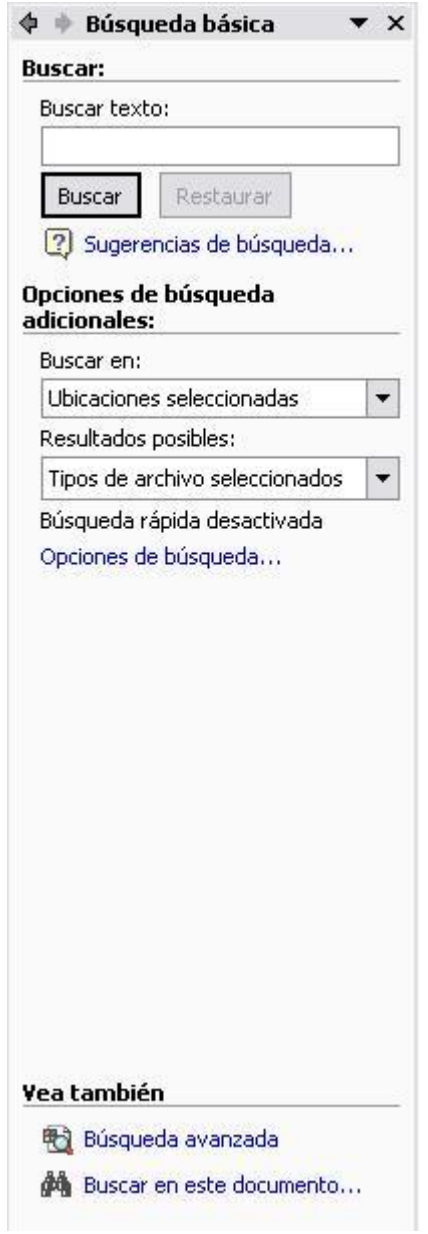

### Fig. 7

# **5 Márgenes de página**

Los márgenes (Fig. 8) marcan el espacio que el [programa](http://www.monografias.com/Computacion/Programacion/) debe dejar entre el borde del papel y donde se empieza a escribir.

Se localizan en el **Menú Archivo**, **Configurar Página** y en la ventana se introducen las medidas en el cuadro correspondiente: superior, inferior, izquierdo, derecho.

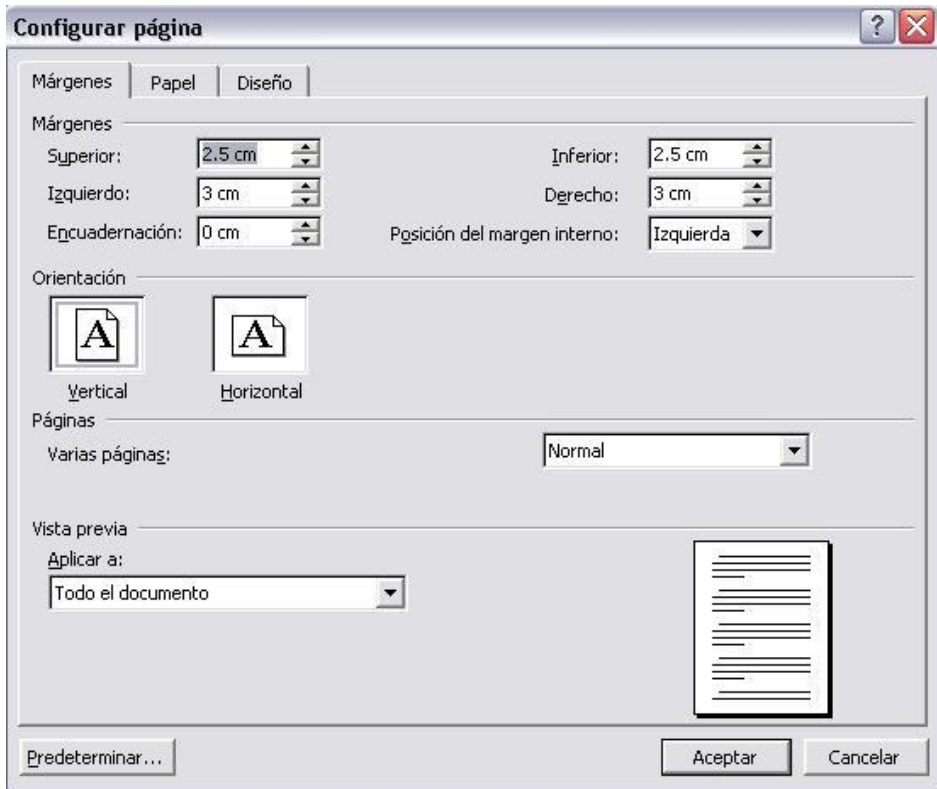

Fig. 8

# **6. Vista preliminar**

El comando **Vista preliminar** se encuentra dentro del menú **Archivo** y es una herramienta que permite comprobar cómo queda el entorno del documento y presenta las páginas tal y como se obtendrán en la [impresora.](http://www.monografias.com/trabajos5/resudeimp/resudeimp.shtml)

Al ejecutar este comando o el botón **Vista preliminar** de la barra de herramientas **Estándar,** aparece en pantalla la ventana del mismo nombre (Fig. 9)

Los botones de esta barra permiten ejecutar determinadas [operaciones](http://www.monografias.com/trabajos6/diop/diop.shtml) para previsualizar el documento y los más destacables son:

• Imprimir  $\triangleq$ : Imprime el documento con la configuración activa por omisión.

• Aumentar **R**: Permite pasar al modo **[Edición](http://www.monografias.com/trabajos901/nuevas-tecnologias-edicion-montaje/nuevas-tecnologias-edicion-montaje.shtml)** para editar el [texto.](http://www.monografias.com/trabajos13/libapren/libapren.shtml) También sirve para aplicar el efecto zoom sobre el texto.

 Una página : Permite ver una página completa en pantalla en el modo **[Diseño](http://www.monografias.com/trabajos13/diseprod/diseprod.shtml) de página.**

• Varias páginas  $\mathbb{E}$ : Permite elegir el número de páginas que se van a ver en pantalla.

• Zoom <sup>54%</sup> <sup>•</sup> Este cuadro de lista desplegable permite seleccionar el porcentaje de ampliación de una o varias páginas.

• Ver regla  $\boxed{\mathbb{Z}}$ : Permite mostrar y ocultar las reglas.

• Reducir hasta ajustar i Permite reajustar las líneas de un documento cuando la última página tiene pocas líneas para que quepan en la página anterior.

• Pantalla completa  $\blacksquare$ : [Cambio](http://www.monografias.com/trabajos2/mercambiario/mercambiario.shtml) la pantalla y [muestra](http://www.monografias.com/trabajos11/tebas/tebas.shtml) únicamente el documento.

 $\bullet$  Cerrar vista preliminar  $\frac{\text{C} \cdot \text{Error}}{\text{C} \cdot \text{Error}}$ : Cierra esta ventana y vuelve al documento.

Ayuda sensible al contexto  $\mathbb{R}$  . Activa la posibilidad de obtener [información](http://www.monografias.com/trabajos7/sisinf/sisinf.shtml) sobre el elemento del texto en el que se pulsa.

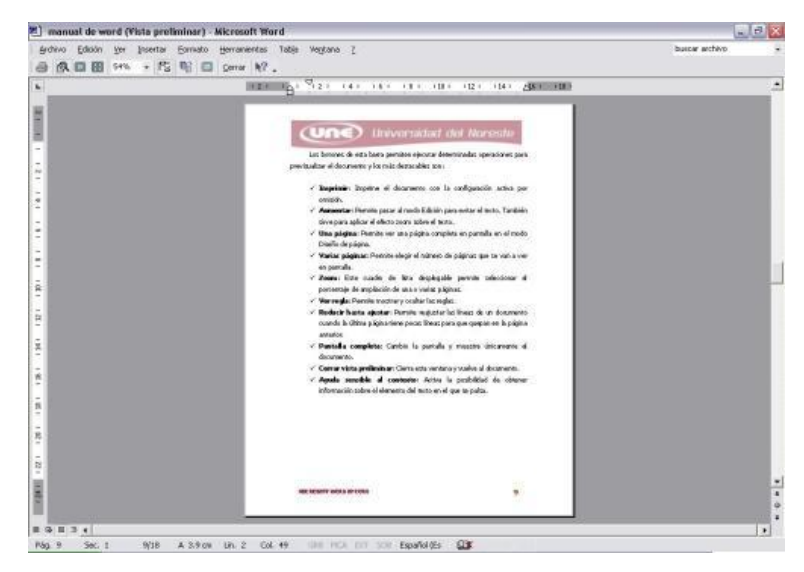

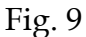

#### **6.1 Vista Previa Web**

Al igual que el anterior, con este comando se previsualiza una pagina Web, se encuentra en el menú Archivo, Vista previa de la [página Web.](http://www.monografias.com/trabajos5/laweb/laweb.shtml)

Vista previa de la página Web

#### **6.2 Impresión**

Para imprimir un documento desde Word hay tres maneras posibles: la primera, desde la barra Estándar con el botón Imprimir  $\Rightarrow$ , la segunda, desde el menú Archivo, Imprimir... **ende al anticipale al menú Archivo**, Imprimir... **ende al al donde al** hacer clic aparece una ventana, en la que podemos modificar la modalidad de la impresión, o cambiar de impresora en caso de tener más de una instalada, y la última opción de imprimir es con el uso del [teclado:](http://www.monografias.com/trabajos5/sisope/sisope2.shtml#tecla) <CTRL + P>.

# **7. Menú edición**

### **7.1 [Funciones](http://www.monografias.com/trabajos7/mafu/mafu.shtml) de edición**

Estas herramientas se encuentran disponibles en el menú Edición o a través del uso del Teclado, para aplicarlas se selecciona el texto arrastrando el [Mouse.](http://www.monografias.com/trabajos37/el-mouse/el-mouse.shtml) (Fig. 10)

- a. Cortar  $\frac{1}{26}$  Es útil para mover un texto u objeto a otro lugar; éste se agrega en el portapapeles. Con el teclado se utiliza CTRL + X.
- b. Copiar  $\mathbb{B}$  Se usa para repetir el texto u objeto en diferentes partes del documento o en otros documentos, también se agrega al portapapeles. Con el teclado se utiliza CTRL + C.
- c. Pegar **in** Insertará el elemento del portapapeles en donde se desee. Para el teclado se utiliza CTRL + V.
- d. Pegar como Hipervínculo, La función es la misma que pegar, solo que usaun vínculo para permitir al usuario el acceso al origen del texto u objeto; está dentro del menú Edición.

*2013*

| Archivo              |                | Edición<br>Insertar<br>Ver | Formato     | Herramientas     | Tabla | Ventana                                                                                                    |                                                                   |                      |  |                                |  |
|----------------------|----------------|----------------------------|-------------|------------------|-------|----------------------------------------------------------------------------------------------------|-------------------------------------------------------------------|----------------------|--|--------------------------------|--|
| $\mathbb{R}^2$<br>n. | K)             | Deshacer Escritura         | $Ctrl + Z$  | $\sqrt{2}$ + 75% |       |                                                                                                    | $\cdot$ (2) $\cdot$ $\cdot$ $\cdot$ Normal + Tahor $\cdot$ Tahoma |                      |  | $\bullet$ 12 $\bullet$ N $K$ S |  |
| $\mathbf{L}$         | O              | Repetir Escritura          | $Ctrl+Y$    |                  |       |                                                                                                    |                                                                   |                      |  |                                |  |
| π                    | $\frac{1}{26}$ | Cortar                     | $Ctr$ H $X$ |                  |       |                                                                                                    |                                                                   |                      |  |                                |  |
| $\sim$               | 晒              | Copiar                     | $Ctrl + C$  |                  |       |                                                                                                    |                                                                   | TRABAJANDO CON TEXTO |  | <b>CAPITULO 1</b>              |  |
| $^{m}$               | G,             | Portapapeles de Office     |             |                  |       |                                                                                                    | Cortar, Copiar, Pegar y Pegar como Hipervínculo                   |                      |  |                                |  |
|                      | q              | Pegar                      | Ctrl+V      |                  |       |                                                                                                    |                                                                   |                      |  |                                |  |
|                      |                | Pegado especial            |             |                  |       | Estas herramientas se encuentran en el menú Edición o con el Teclado, para<br>hacer uso de ellas se subraya el texto con el Mouse |                                                                   |                      |  |                                |  |
| LO <sub>1</sub>      |                | Pegar como hipervínculo    |             |                  |       | 1. Cortar, es útil para mover un texto u objeto a otro lugar, se agrega                                                           |                                                                   |                      |  |                                |  |
| مە                   |                | Borrar                     | ٠           |                  |       |                                                                                                    | en el <i>nortananele</i> s. Para el teclado se utiliza CTRL + X.  |                      |  |                                |  |

Fig. 10

# **7.2 Buscar y reemplazar e ir a...**

Para buscar una palabra en el documento se selecciona el menú Edición, Buscar. Y aparecerá una ventana. (Fig. 11)

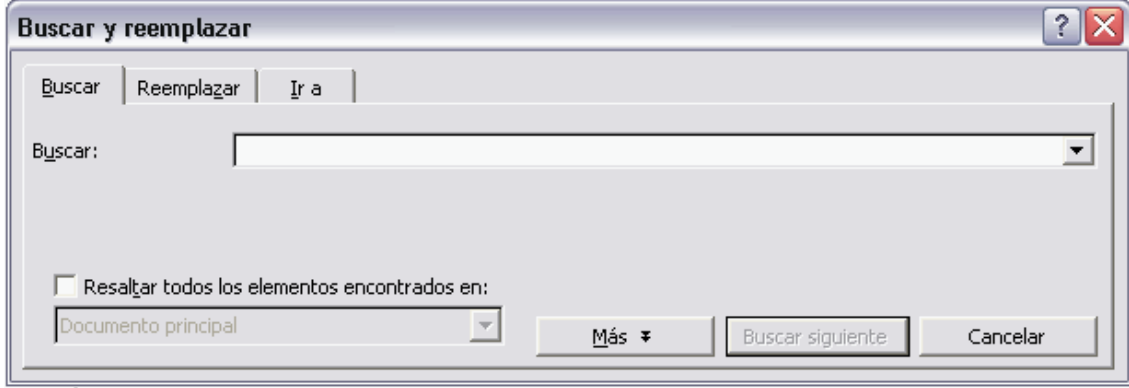

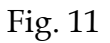

Dentro del recuadro **Buscar** se escribe la palabra que se quiera encontrar y se pulsa el botón **Buscar Siguiente**.

El programa buscará esa palabra desde la posición actual hasta el [final](http://ads.us.e-planning.net/ei/3/29e9/cfa010f10016a577?rnd=0.7334779097721338&pb=ca48e22db6bb2e10&fi=16d9116cc64fbd0c) del documento, la primera coincidencia que encuentre la seleccionará y esperará órdenes sobre el cuadro de [diálogo](http://www.monografias.com/trabajos12/dialarg/dialarg.shtml) **Buscar y Reemplazar**. La búsqueda se puede afinar pulsando el botón **Más** (Fig. 12)

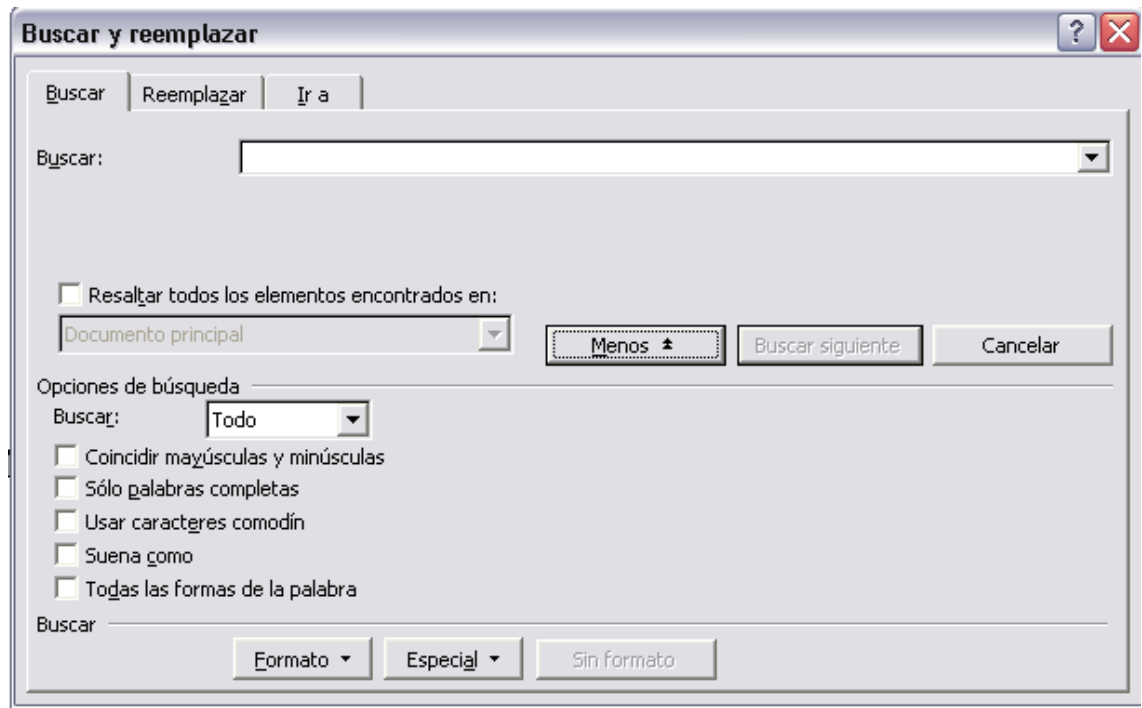

# Fig. 12

Aparecerán varias opciones aplicables tanto para el texto buscado como para el que debe sustituirlo es posible especificar algunas cuestiones de formato con el menú desplegable **Formato.**

Las opciones **Coincidir mayúsculas y minúsculas** y Palabras completas sirven para limitar la búsqueda a la localización.

La palabra encontrada se puede sustituir automáticamente por otra, para esto se pulsa la pestaña **Reemplazar** en la ventana (Fig. 13)

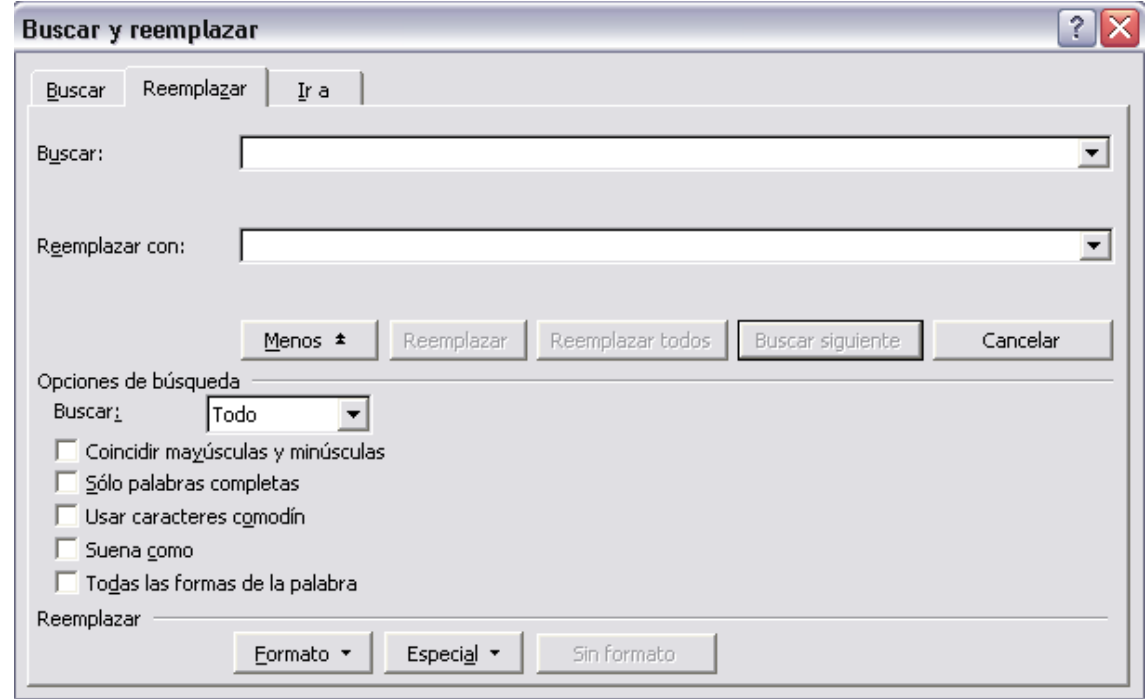

#### Fig. 13

Aparecerá el recuadro **Reemplazar con**, dentro de él se escribe el texto por el que se quiera sustituir el texto encontrado. Para reemplazar la palabra encontrada se pulsa el botón **Reemplazar.** Si se quieren Reemplazar todas las palabras que coincidan con los criterios de búsqueda de una sola vez se pulsa el botón **Reemplazar Todas**.

Cuando no se quiera reemplazar la palabra hallada se pulsa **Buscar Siguiente**. Cuando se termine de buscar o de reemplazar se pulsa el botón **Cancelar** para cerrar la ventana.

### **Buscar y Reemplazar**

**Ir a...**

Se utiliza para situarnos en alguna parte del texto. Esta opción se encuentra en Buscar, en la pestaña Ir a... (Fig. 14).

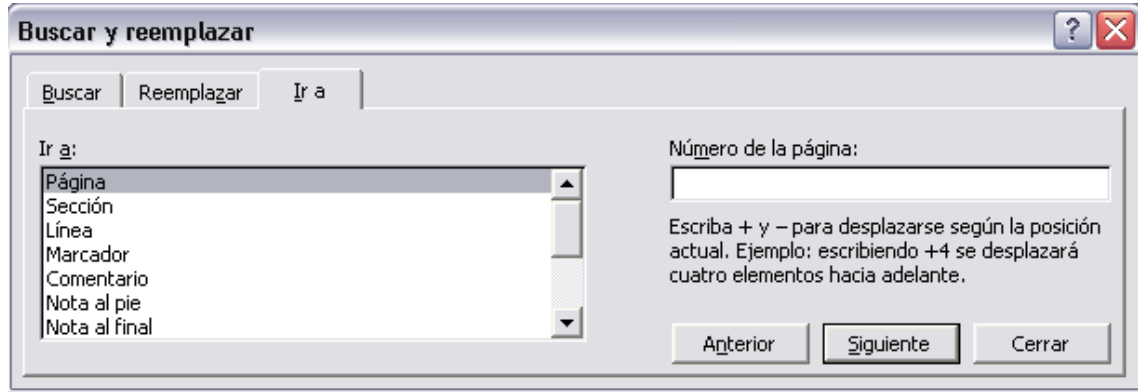

Fig. 14

# **8. Menú Ver**

# **8.1 Barras de herramientas**

Para visualizar las barras de herramientas es necesario activarlas desde el menú **Ver, Barra de Herramientas** (Fig.15)

*2013*

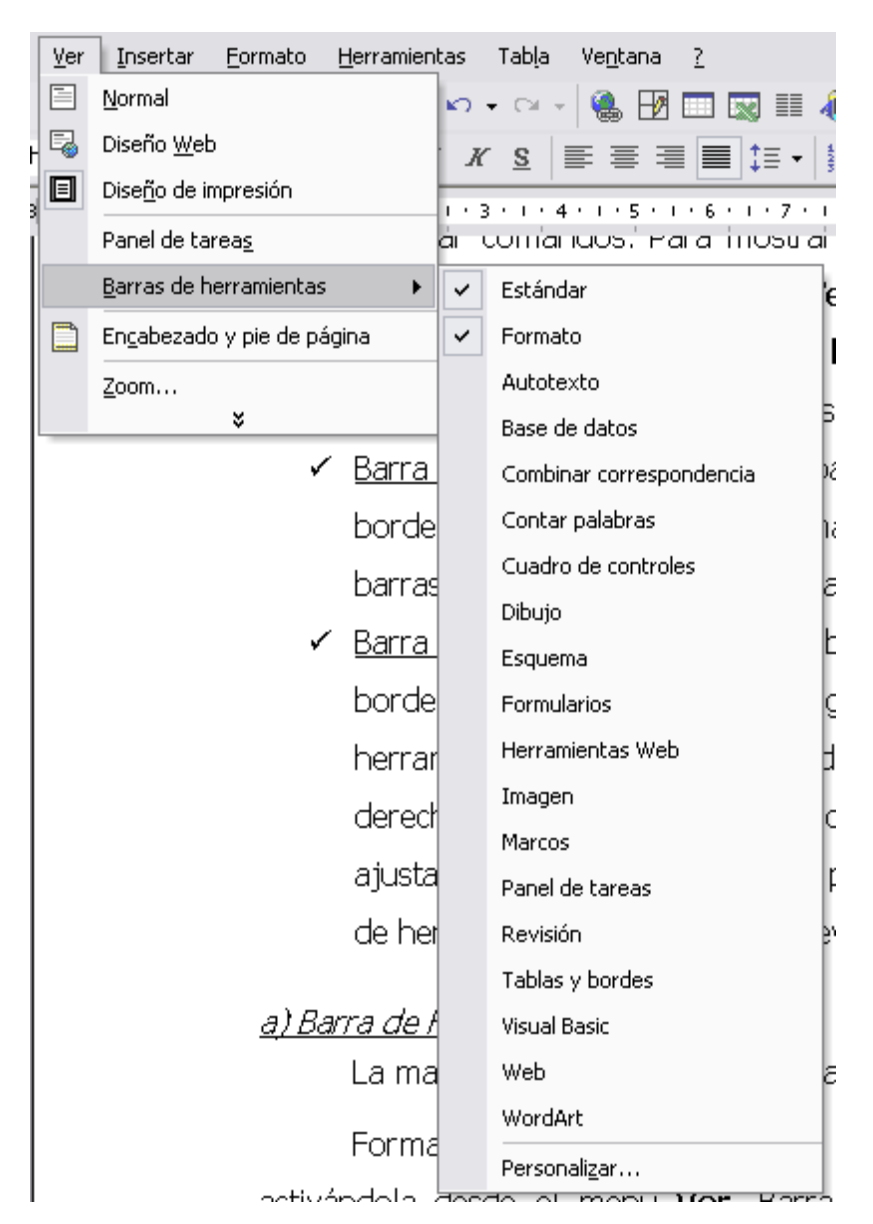

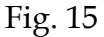

#### **Barra de Formato**

Con esta barra se facilita la modificación del texto; además de contener el Botón de Resaltar  $\mathcal{L}$  (Fig. 16), que se utiliza como [marca](http://www.monografias.com/trabajos16/marca/marca.shtml) de textos digital, al seleccionar el texto y dar clic al [color](http://www.monografias.com/trabajos5/colarq/colarq.shtml) que se desee, el texto se marca automáticamente.

| <b>Formato</b>                   |          |  |  |  |  |  |  |  |  |                                                               |  |  |  |  |  |  |  |  |
|----------------------------------|----------|--|--|--|--|--|--|--|--|---------------------------------------------------------------|--|--|--|--|--|--|--|--|
| $\overline{\mathbf{A}}$ Título 1 | ← Tahoma |  |  |  |  |  |  |  |  | ▔▗▕ <mark>▏▏</mark> ▏▛▏ <i>▛</i> ▏░▏▏█▏█▏█▏█▏▊▏░▏▏░▏▒▏▒▏▒▏▒▏▒ |  |  |  |  |  |  |  |  |

Fig. 16

#### **Barra Estándar**

En esta barra se unen algunos elementos de los Menús Archivo y Edición (Fig. 17), y contiene el Botón de Copiar Formato  $\mathcal{F}$ , muy útil para copiar el estilo de un texto en otro que se desee, esto se logra al seleccionar el texto a copiar, hacer clic en el botón de la barra; posteriormente seleccionar el texto a modificar.

Estándar DFBBCFXXBBF10-0-8BBBF<mark>4</mark>B10%  $\Box$  $\star$ 

Fig. 17

#### **Barra de Dibujo**

En esta barra se muestran opciones para insertar autoformas, líneas, flechas, cuadros, círculos, cuadro de texto, wordart, [diagramas,](http://www.monografias.com/trabajos12/diflu/diflu.shtml) además de atribuirle ciertos formatos a las [imágenes.](http://www.monografias.com/trabajos3/color/color.shtml)

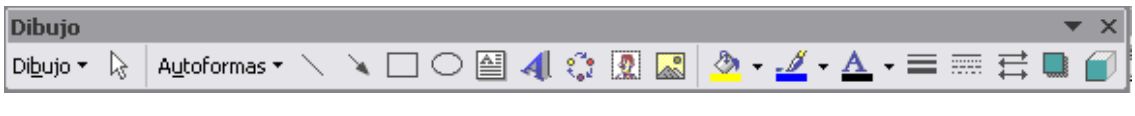

Fig. 18

# **8.2 Encabezado y pie de pagina**

La barra de herramientas **Encabezado y pie de página** (Fig. 19) cuenta con un recuadro para introducir el texto del encabezado que aparecerá en todas las páginas. Para cambiar el pie hay que hacer clic en el botón **Cambiar** entre encabezado y pie de la barra de herramientas. Cuando se hayan introducido los elementos deseados basta con pulsar el botón **Cerrar** y esta barra de herramientas desaparecerá.

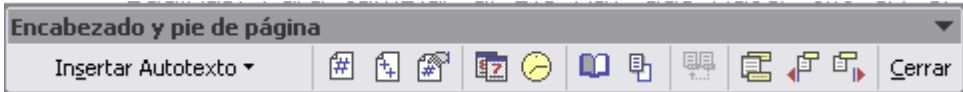

Fig. 19

Para conocer mejor las posibilidades de la barra de herramientas **Encabezado y pie de página** es conveniente ubicar los botones que la componen (de izquierda a derecha):

- Insertar Autotexto: botón desplegable que muestra [datos](http://www.monografias.com/trabajos11/basda/basda.shtml) que suelen aparecer en encabezados y pies. Se pueden activar seleccionándolos.
- Insertar número de página: permite incluir un encabezado o pie de forma que la página quedará numerada.
- Insertar número de páginas: permite incluir un encabezado o pie con el número total de páginas que tiene el documento.
- Formato del número de página: abre un cuadro de diálogo que permite elegir el formato de número de página.
- Insertar fecha: incluye un campo con la fecha actual.
- Insertar hora: inserta la hora actual.
- Configurar página: abre el cuadro de diálogo Configurar página.
- Mostrar u ocultar texto del documento: muestra u oculta el texto del documento cuando se editan el encabezado y pie de página.
- Igual que el anterior: sustituye el encabezado y pie por el de una sección anterior.
- Cambiar entre encabezado y pie: sirve para pasar del encabezado al pie y viceversa.
- Mostrar el anterior: permite situarse en el encabezado o pie de la sección anterior.
- Mostrar el siguiente: permite situarse en el encabezado o pie de la sección siguiente.
- Cerrar: cierra la barra de herramientas y permite aplicar los cambios realizados.

### **9. Menú insertar**

 $\bullet$ 

### **9.1 Salto de página**

Cuando llena una página con texto o [gráficos](http://www.monografias.com/trabajos11/estadi/estadi.shtml#METODOS) automáticamente se inserta un salto de página y comienza una nueva página.

Para forzar un salto de página en un lugar específico, ingrese al menú **Insertar**, **Salto...** (Fig. 20); por ejemplo, puede forzar un salto de página para asegurarse de que el título de un capítulo comienza siempre en una nueva página.

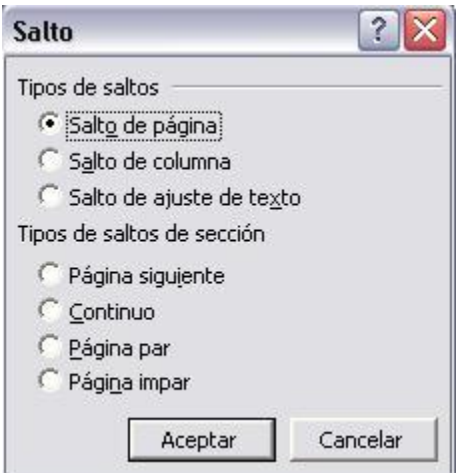

Fig. 20

Si trabaja en documento extensos e inserta saltos de página [manuales,](http://www.monografias.com/trabajos6/maca/maca.shtml) a menudo es preciso cambiarlos cuando modifica el documento. Esto se evita estableciendo opciones de [paginación,](http://www.monografias.com/trabajos54/paginacion-linux/paginacion-linux.shtml) para controlar los puntos en los que Word inserta saltos de página automáticos. Por ejemplo, puede evitar que se produzca un salto de página dentro de un [párrafo](http://www.monografias.com/trabajos13/libapren/libapren.shtml) o dentro de una fila de tabla.

# **9.2 Números de Página**

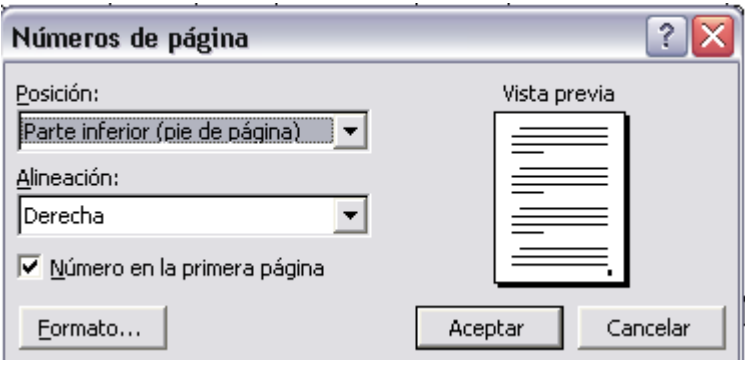

Fig. 21

- 1. En el menú **Insertar**, haga clic en el comando **Números de página**. (Fig. 21 )
- 2. En el cuadro Posición, especifique si desea imprimir los números de página en el encabezado o en el pie de página; es decir, en la parte superior o inferior de la página, respectivamente.
- 3. En el cuadro **Alineación,** especifique si desea centrar los números de página, alinearlos a la izquierda o a la derecha con respecto a los márgenes izquierdo o derecho, o al interior o exterior con respecto a los bordes interior o exterior de las páginas que va a encuadernar.
- 4. Si desea que no aparezca un número en la primera página, desactive la casilla de verificación **Número** en la primera página.
- 5. Seleccione las demás opciones que desee haciendo clic en el botón **Formato...** (Fig. 22 )

*2013*

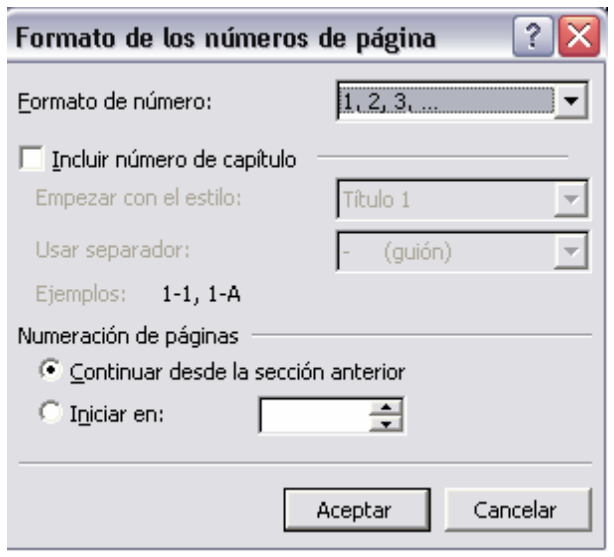

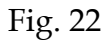

### **9.3 Fecha y hora**

- 1. Haga clic en el lugar en que desee insertar la fecha u hora.
- 2. En el menú **Insertar**, haga clic en Fecha y hora. (Fig. 23)
- 3. Si desea inserta la fecha o la hora en un formato de idioma diferente, haga clic en el idioma en el cuadro Idioma que contiene una lista de los idiomas de edición habilitados. Dependiendo del idioma que seleccione, podrán aparecer otras opciones de fecha y hora.
- 4. En el cuadro **Formatos** disponibles, haga clic en un formato de fecha u hora.
	- a. Para insertar la fecha y la hora como un campo, de forma que se actualice automáticamente al abrir o imprimir el documento, active la casilla de verificación Actualizar automáticamente.
	- b. Para conservar la fecha y la hora originales como texto estático, desactive la casilla de verificación actualizar automáticamente.
- 5. Seleccione si desea que los datos se actualicen automáticamente o se conserven tal como fueron insertados originalmente.

*2013*

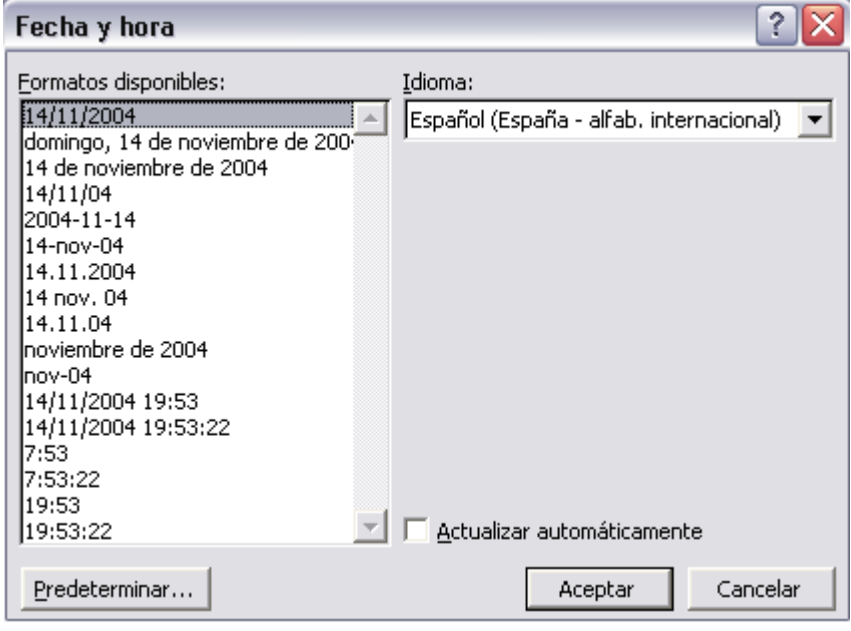

Fig. 23

# **9.4 Autotexto y autocorrección**

Puede utilizar la función **Autocompletar** para insertar un elemento de Autotexto (Fig. 24) que se encuentra en el menú **Insertar Autotexto**, Autotexto . Al escribir los primeros caracteres del nombre de un elemento en el documento, Word muestra una sugerencia y entonces podrá insertar u omitir el elemento.

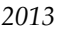

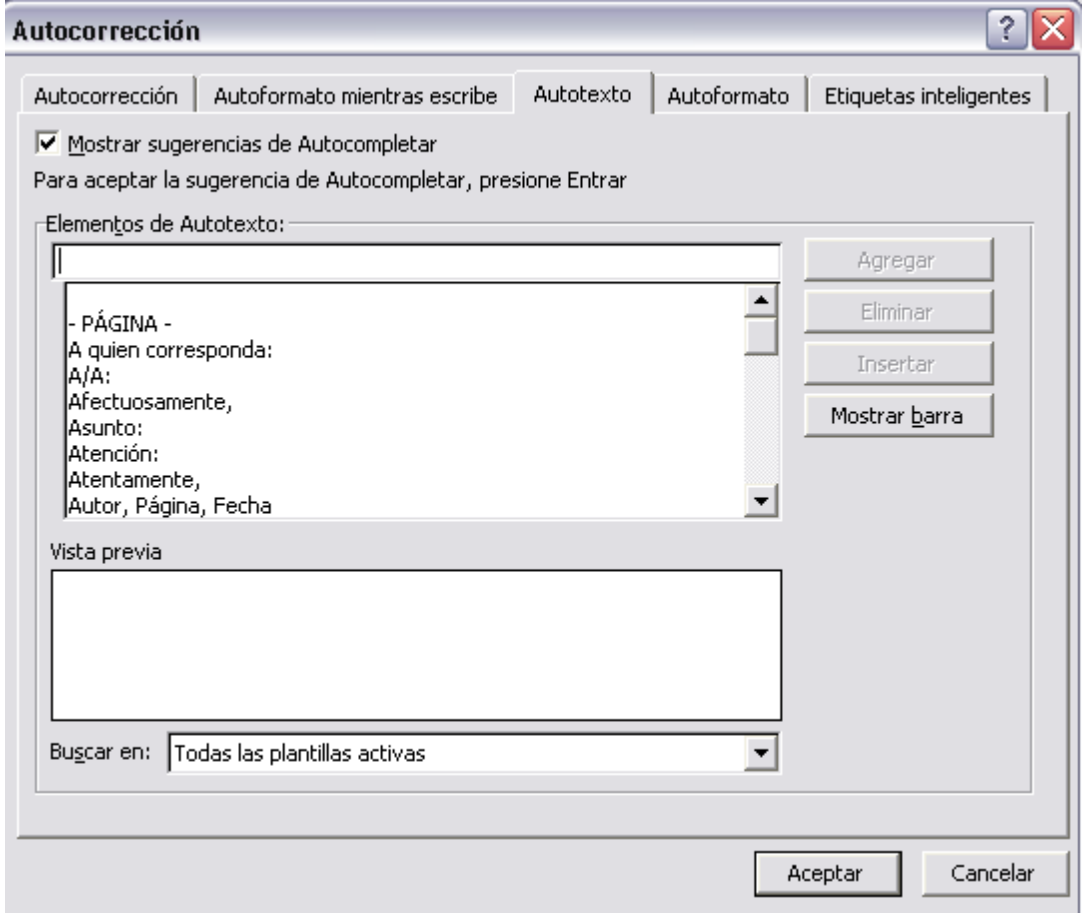

#### Fig. 24

Los elementos se dividen en varias categorías como Cierre o Saludo en la barra de herramientas Autotexto y el menú Autotexto.

Para detectar y corregir automáticamente errores tipográficos, palabras escritas incorrectamente y el uso indebido de mayúsculas, podrá utilizar Autocorrección.

También puede utilizar Autocorrección para insertar rápidamente los [símbolos](http://www.monografias.com/trabajos36/signos-simbolos/signos-simbolos.shtml) incluidos en la lista integrada de elementos de Autocorrección.

Si la lista de elementos integrados de Autocorrección no contiene las correcciones que desea, podrá agregar elementos desde la ventana de Autotexto en la pestaña Autocorrección. (Fig. 25)

#### *2013*

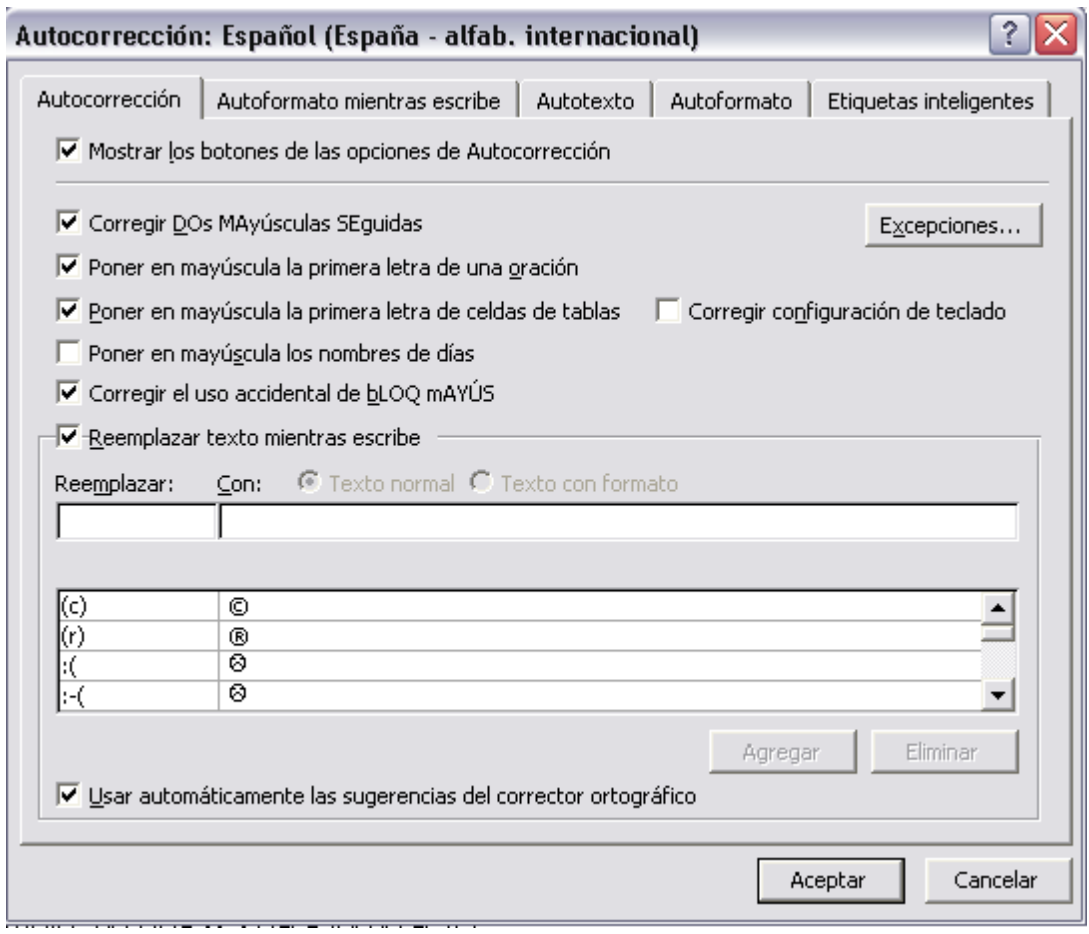

### Fig. 25

### **9.5 Símbolos**

Puede utilizar el cuadro de diálogo Símbolo para insertar símbolos no incluidos en el teclado así como caracteres [Unicode.](mk:@MSITStore:C:/Archivos%20de%20programa/Microsoft%20Office/Office10/3082/wdmain10.chm::/html/wohowInsertSymbolsNotOnKeyboardMac.htm##)

- 1. Haga clic en el lugar donde desee insertar el símbolo.
- 2. En el menú **Insertar**, haga clic en **Símbolo** y, a continuación, en la ficha Símbolos. (Fig. 26)
- 3. En el cuadro **Fuente**, haga clic en la fuente que desee.
- 4. Haga doble clic en el símbolo que desee insertar.
- 5. Puede insertar rápidamente un símbolo recientemente utilizado haciendo clic en un símbolo de la lista Símbolos usados recientemente.
- 6. Haga clic en **Cerrar.**

*2013*

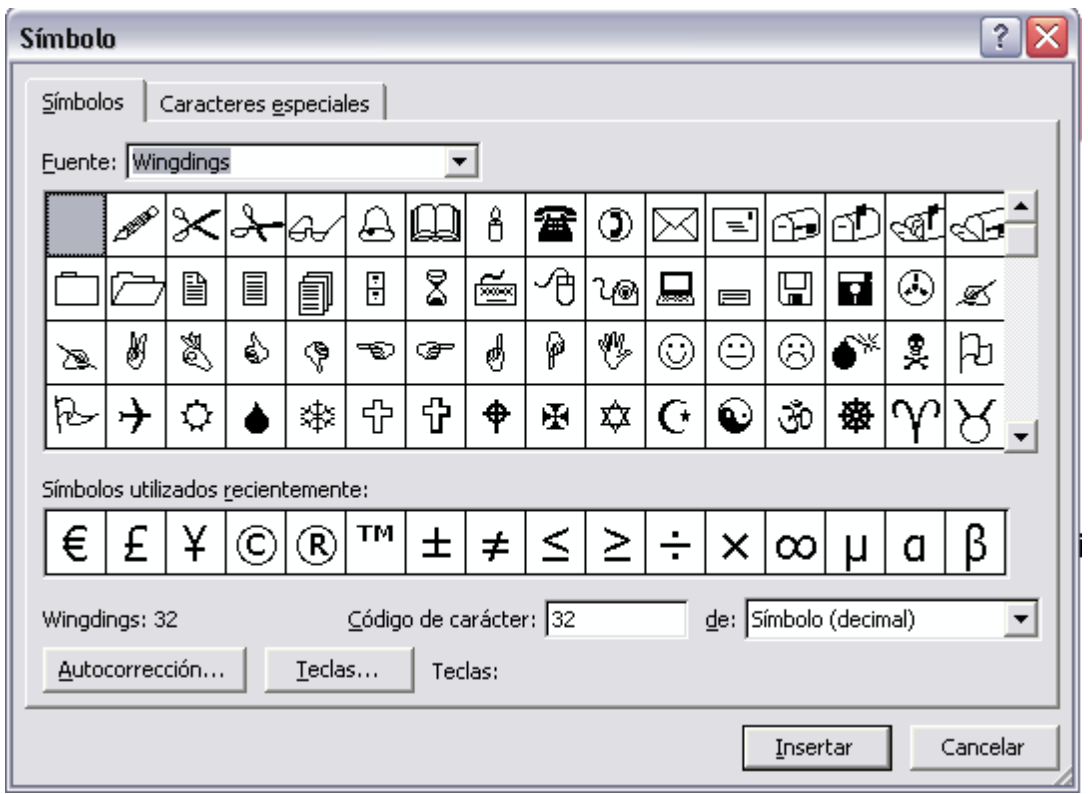

Fig. 26

# **9.6 Comentario**

### a) **Insertar un Comentario**

1.Seleccione el texto o el elemento sobre el que desee hacer un comentario o haga clic al final del texto.

2.En el menú Insertar, haga clic en Comentario.

3.Escriba el texto del comentario en el [globo.](http://ads.us.e-planning.net/ei/3/29e9/cfa010f10016a577?rnd=0.7334779097721338&pb=3e25d7ae5d0ab943&fi=16d9116cc64fbd0c) (Fig. 27)

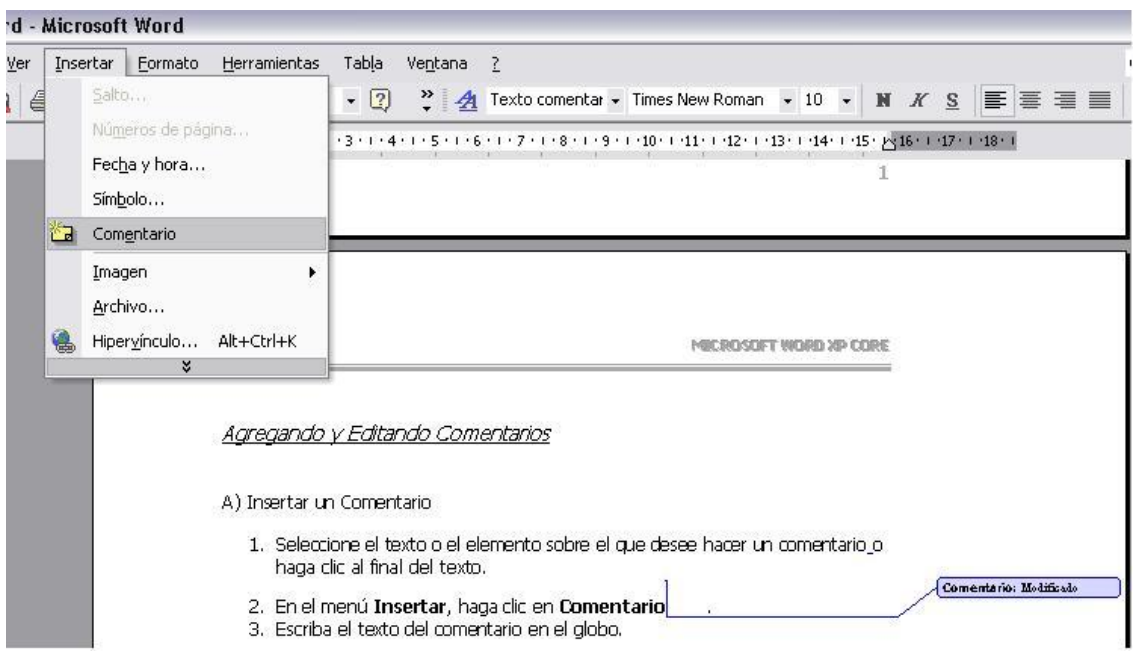

Fig. 27

### **b) Modificar un Comentario**

- 1. Si los comentarios no aparecen en la pantalla, haga clic en **[Marcas](http://www.monografias.com/trabajos16/marca/marca.shtml)** en el menú **Ver.**
- 2. Haga clic en el interior del globo del comentario que desea modificar.
- 3. Modifique el texto como corresponda.

### **9.7 Imágenes y graficas**

### **a) Insertar [imagen](http://www.monografias.com/trabajos7/imco/imco.shtml) desde un archivo**

- 1. Haga clic en el lugar en que desee insertar la imagen.
- 2. Para insertar la imagen en un lienzo de [dibujo,](http://www.monografias.com/trabajos13/histarte/histarte.shtml#ORIGEN) seleccione el lienzo.
- 3. En el menú Insertar, señale Imagen y, a continuación, haga clic en Desde archivo. (Fig. 28)
- 4. Busque la imagen que desee insertar. (Fig. 29)
- 5. Haga doble clic en la imagen que desee insertar.

*2013*

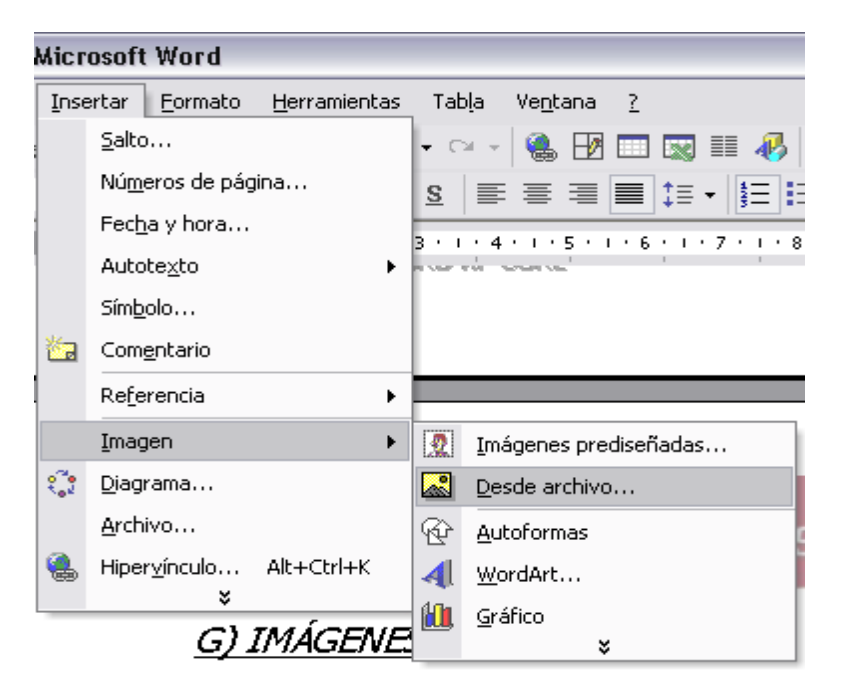

Fig. 28

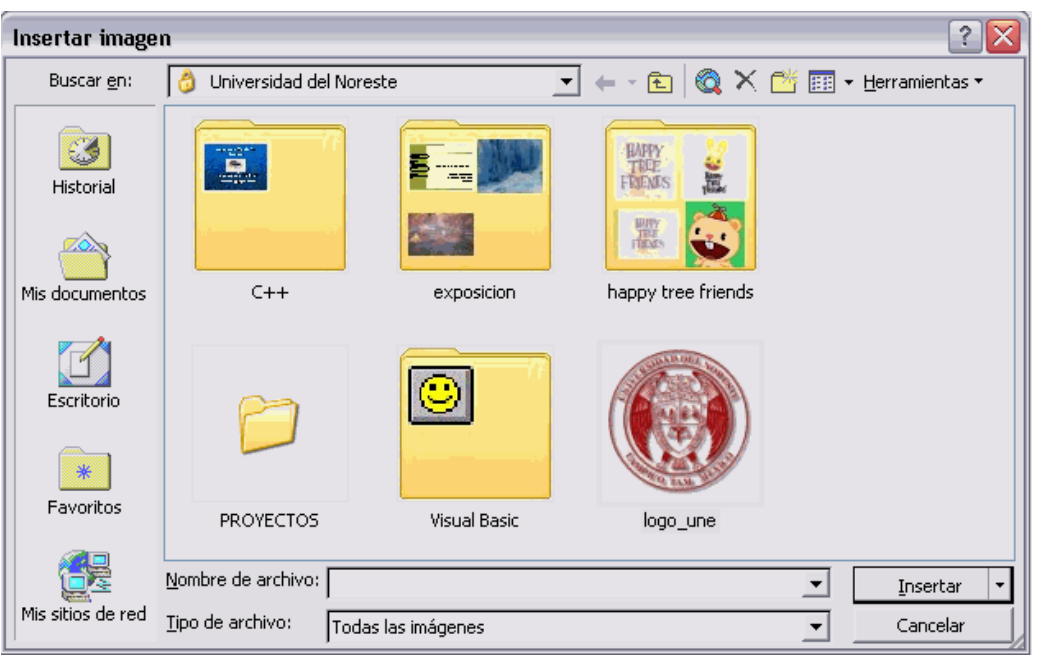

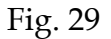

### **b) Insertar un Grafico**

Este tipo de gráficos muestra una serie de datos que es necesario introducir. Para introducirlos se puede crear una tabla en el documento y, a partir de ella, se dibujará el gráfico.

Para crear un gráfico a partir de una tabla ya existente, habrá que seleccionar dicha tabla y ejecutar el comando **Gráfico** incluido en el submenú **Imagen** del menú **Insertar**. Los datos de la tabla pasarán a la hoja de [cálculo](http://www.monografias.com/trabajos7/caes/caes.shtml) adjunta al gráfico. Bastará con hacer clic sobre cualquier lugar de la ventana y situar el gráfico en el lugar deseado. (Fig. 30)

1. Para incluir un gráfico de datos sin una tabla previa hay que ejecutar el comando Gráfico incluido en el submenú Imagen del menú Insertar.

2. En la Hoja de datos que aparece, sólo se introducirán los datos finales. Para escribir en las celdas sólo hay que situar el cursor dentro de ellas. Para cambiar el tipo de gráfico hay que utilizar los botones de la barra de herramientas que aparece al hacer doble clic sobre el gráfico o bien utilizar el menú del grafico. (Fig. 31)

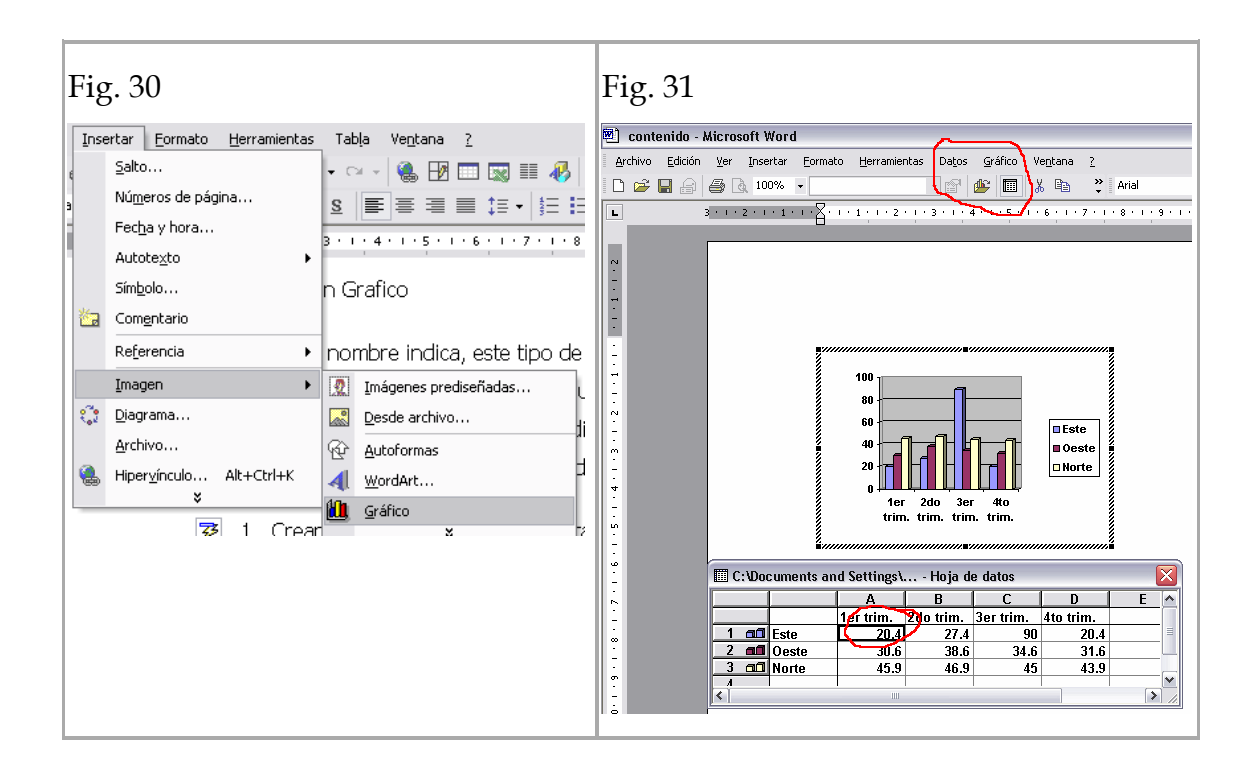

# **9.8 Usando diagramas**

1. En la barra de herramientas Dibujo, haga clic en [Diagrama](http://www.monografias.com/trabajos14/flujograma/flujograma.shtml) <sup>25</sup>o desde el menú Insertar, Diagrama.

2. Haga clic en uno de los tipos de diagrama (Fig. 32)

**3.** Haga clic en **Aceptar.**

4. Si desea agregar texto a un elemento del diagrama, haga clic con el botón secundario del ratón en el elemento, haga clic en Modificar texto y, a continuación, escriba el texto. (Fig. 33)

5. Para diagramas de ciclo y destino, sólo puede agregar texto a los marcadores de posición de texto que aparecen al insertar el diagrama o el elemento del diagrama.

6. Si desea agregar un elemento, haga clic en Insertar forma de la barra de herramientas Diagrama. (Fig. 34)

7. Haga clic fuera del dibujo cuando haya finalizado.

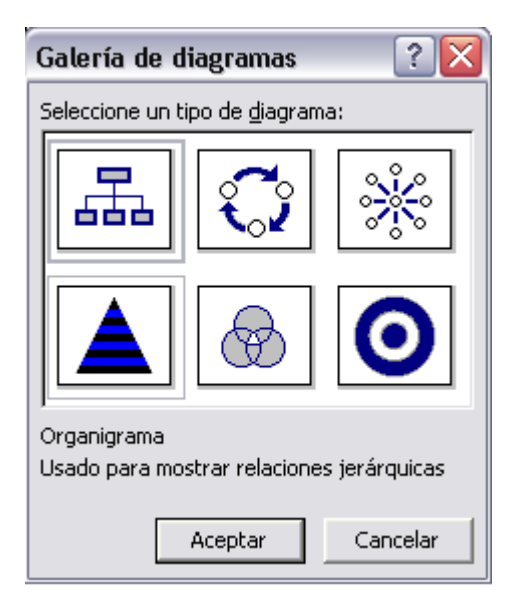

Fig. 32

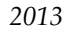

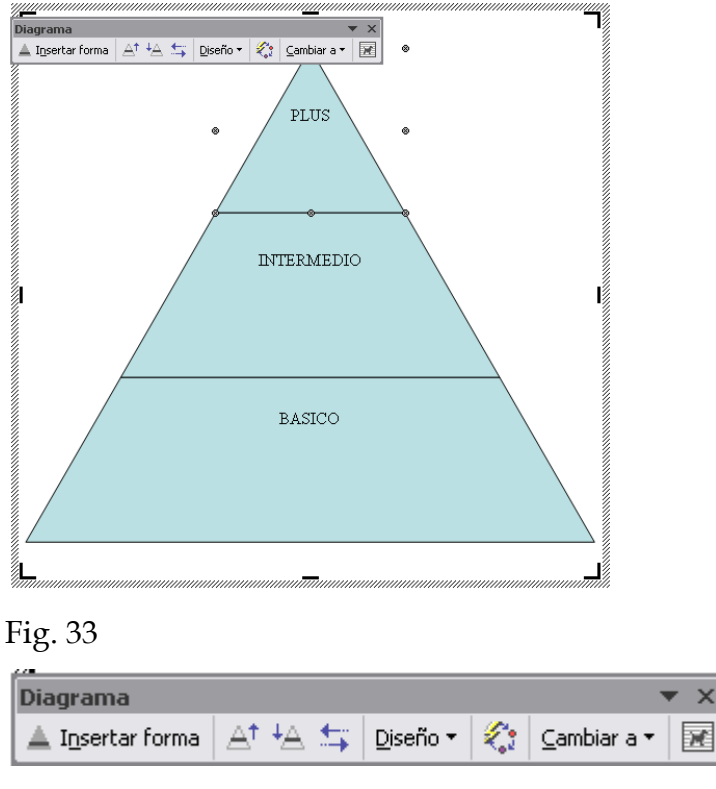

Fig. 34

### **9.9 Insertar archivo**

Cuando tenemos archivos separados y queremos juntarlos se utiliza la función **Archivo** que se encuentra en el menú **Insertar,** y al darle clic aparece una ventana ( Fig. 35) para buscar el archivo que deseamos incluir, con solo darle clic en el botón insertar antes debemos situarnos en donde lo queremos poner.

*2013*

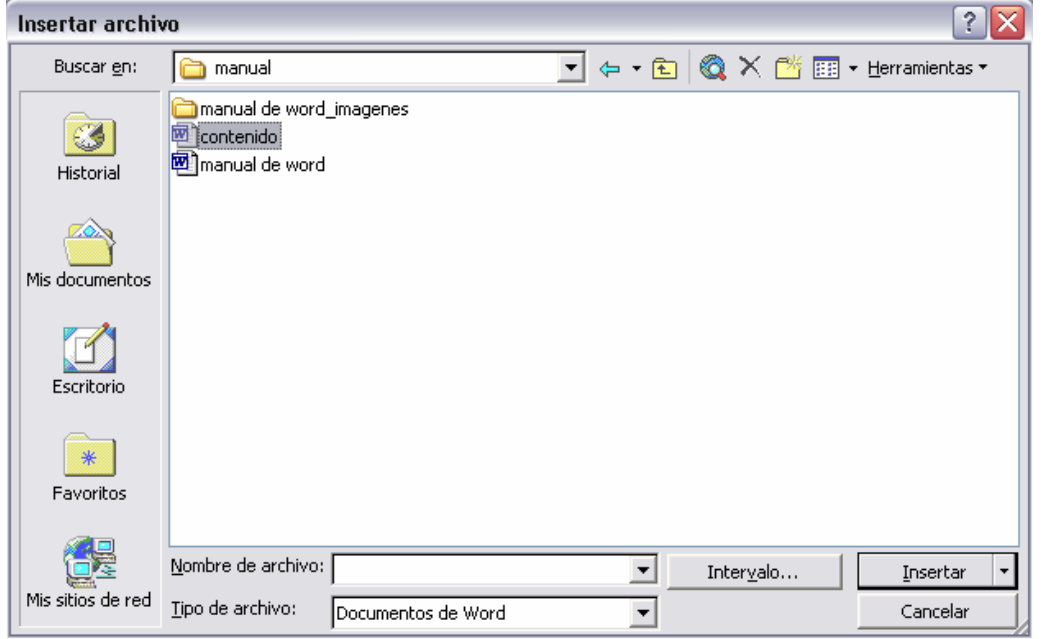

Fig. 35

# **10. Menú formato**

Formato de fuente

Menú de gran [utilidad](http://www.monografias.com/trabajos4/costo/costo.shtml) para personalizar el texto en los documentos. Se encuentra dentro del menú **Formato**, en **Fuente** (Fig. 36).

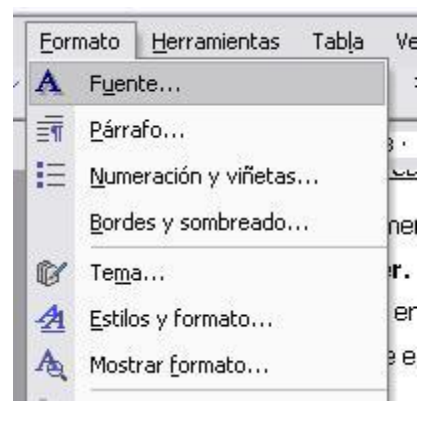

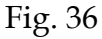

### a) Menú **Fuente**

Cuando se utiliza aparecerá una ventana (Fig. 37 ) en donde se pueden observar diferentes opciones, las cuales funcionan de la siguiente manera

- Fuente: Es el tipo de letra. Se puede aplicar desde el selector Fuente de la barra de herramientas Formato.
- Estilo de Fuente: Se refiere a los modos que se aplican a la letra. Esta puede ser Negrita, Cursiva y Subrayado, pueden ser utilizados juntos o por separado. También es posible aplicarlos con la combinación de teclas <CTRL + N / K / S> respectivamente. Para eliminar estos efectos la secuencia será la misma, pero en esta ocasión los botones de la barra de herramientas Formato aparecerán pulsados.
- Tamaño: Se mide por puntos, siendo la más pequeña el 8 y la más grande 72, pero se tiene la opción de personalizar al escribir el número que se desea en el selector de tamaño que se encuentra en la barra de herramientas.
- Color de Fuente, El Estilo y Color del Subrayado: Con estas opciones se puede cambiar el color de la letra, que puede ser de los establecidos o personalizado, y el estilo y el color del subrayado del texto, para que luzcan diferentes.
- Efectos de Fuente: Se llama efectos al superíndice, subíndice, Tachado, versales, etc. Algunas de estas opciones de formato se pueden aplicar directamente utilizando la barra de Formato; en ciertos casos no pueden ser utilizadas al mismo [tiempo,](http://www.monografias.com/trabajos901/evolucion-historica-concepciones-tiempo/evolucion-historica-concepciones-tiempo.shtml) por ejemplo: tachado y superíndice.

*2013*

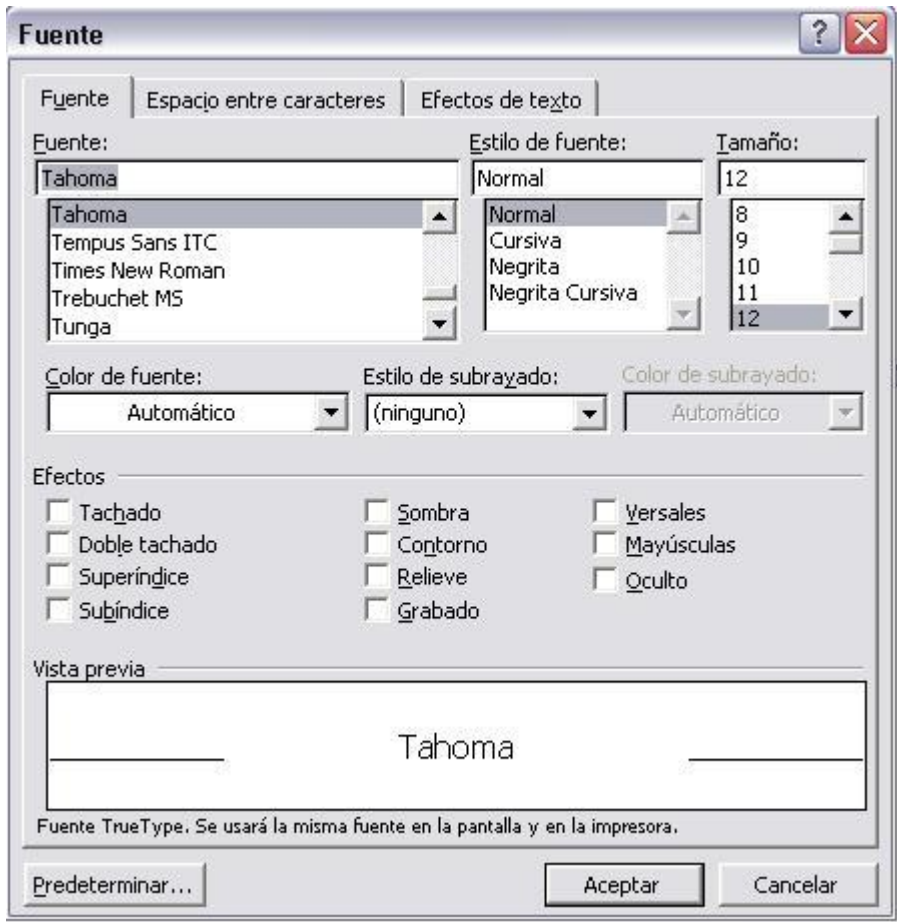

Fig. 37

# b)Menú **Espacio entre Caracteres**

Es útil para regular la [escala,](http://www.monografias.com/trabajos6/dige/dige.shtml#evo) espacio y la posición de las letras (Fig. 38).

*2013*

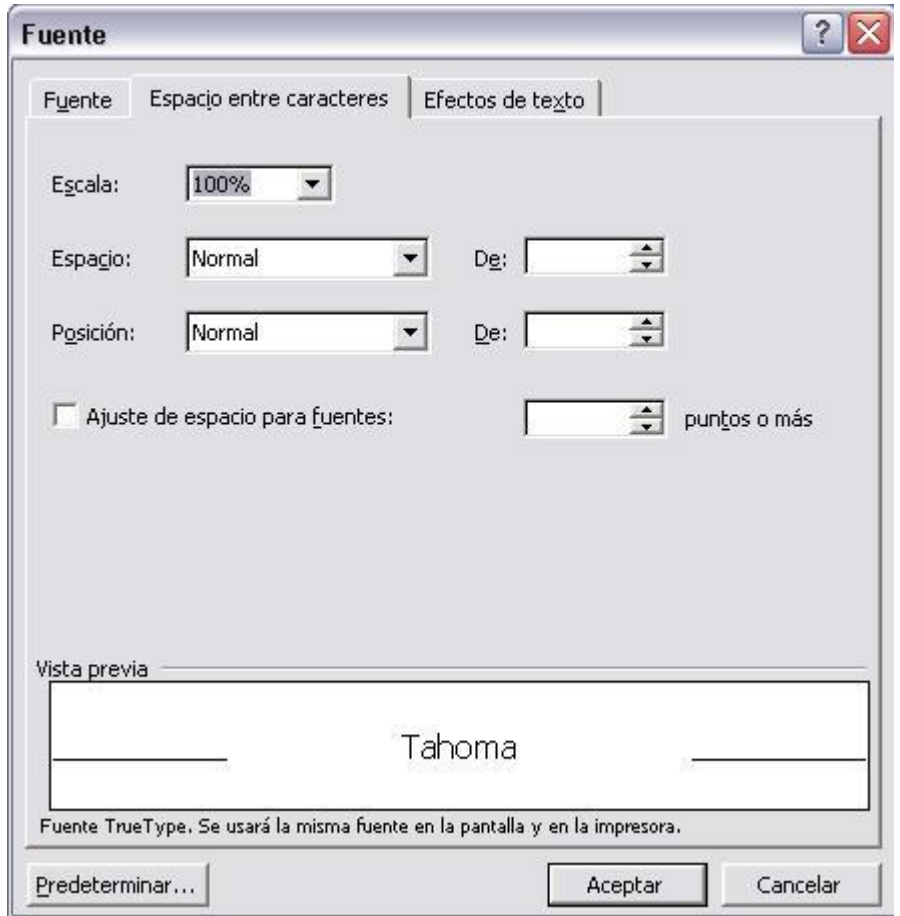

# Fig. 38

# c) Menú **Efectos del Texto**

Muestra diferentes opciones para que el texto que se selecciono previamente se destaque con algún efecto. (Fig. 38).

*2013*

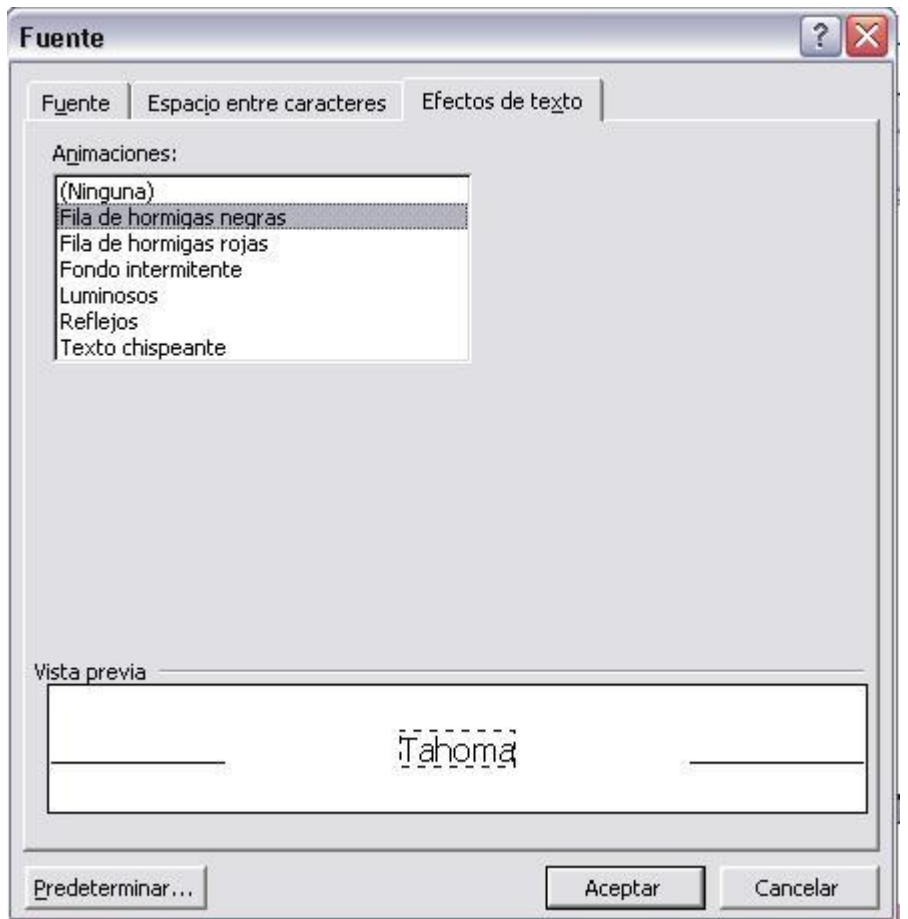

Fig. 39

# **10.1 Numeración y viñetas**

a) Crear listas con viñetas y listas numeradas mientras escribe

- 1. Escriba 1. para iniciar una lista numerada o \* (asterisco) para comenzar una lista con viñetas y, a continuación, presione la BARRA ESPACIADORA o TAB.
- 2. Escriba el texto que desee.
- 3. Presione ENTER para agregar el siguiente elemento de la lista. Word inserta automáticamente el siguiente número o viñeta.
- 4. Para finalizar la lista, presione ENTRAR dos veces o presione la BARRA ESPACIADORA para eliminar la última viñeta o el último número de la lista.

Nota: Si no aparecen automáticamente los números y viñetas, haga clic en Opciones de Autocorrección en el menú Herramientas y, a continuación, haga clic en la ficha Autoformato mientras escribe. Active la casilla de verificación Listas automáticas con viñetas o Listas automáticas con números.

b) Agregar viñetas o numeración a texto existente

- 1. Seleccione los elementos a los que desee agregar viñetas o la numeración.
- 2. En la barra de herramientas **Formato**, haga clic en **Viñetas**  $\frac{12}{10}$ o **Numeración** .
- c) Agregar viñetas o numeración desde el menú **Formato**
- 1. Seleccione los elementos a los que desee agregar viñetas o la numeración.

2. Ingrese al menú Formato y ubíquese en numeración y viñetas y en la ventana (Fig. 40) elija el formato deseado.

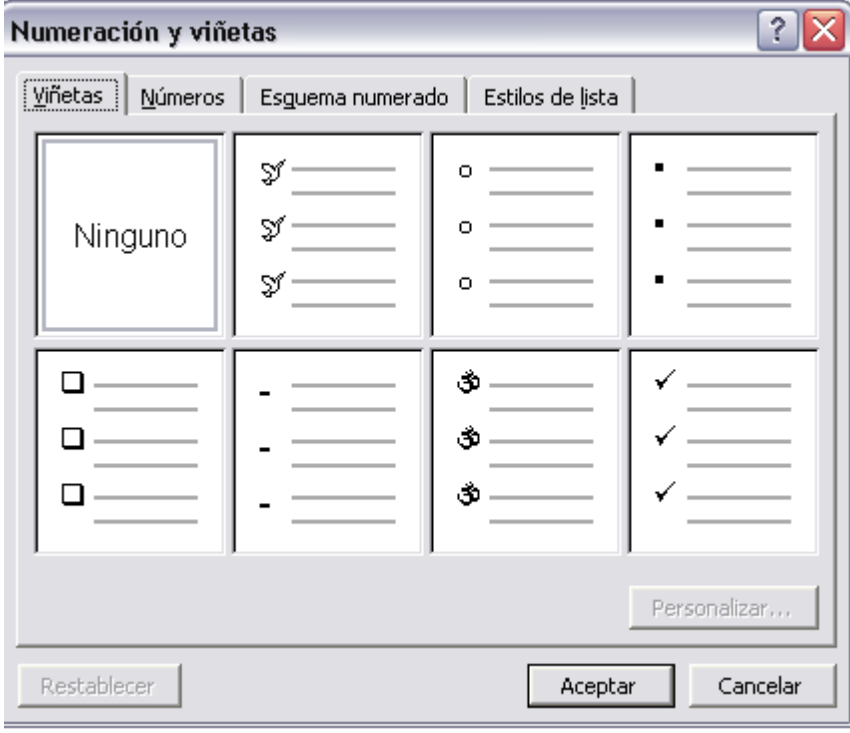

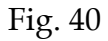

#### **10. 2 Columnas**

1. Seleccione los elementos a los que desee agregar columnas

#### 2. Ingrese al menú Formato y elija columnas

3. En la ventana(Fig. 41 ) que aparece seleccione las columnas que desea,

pueden ser establecidas o es posible personalizarlas.

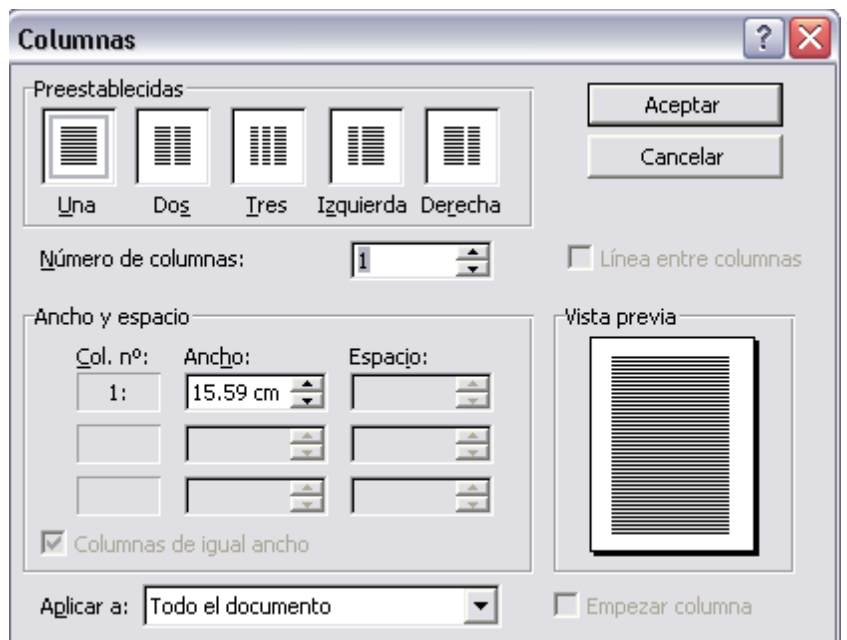

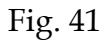

# **10.3 Sangrías**

Una sangría es la separación que se puede dejar entre un párrafo y el margen. Hay varios tipos de sangrías:

- Sangría de primera línea: si es sólo la primera línea de cada párrafo la que se separa.
- Sangría izquierda: se separan todas las líneas con respecto al margen izquierdo.
- Sangría derecha: se separan todas las líneas con respecto al margen derecho.

 Sangría francesa: se separan todas las líneas del párrafo menos la primera.

### **10.4 Tabulaciones**

Las tabulaciones permiten alinear el texto a la izquierda, a la derecha, al centro o a un [carácter](http://www.monografias.com/trabajos34/el-caracter/el-caracter.shtml) decimal o de barra. También puede insertar automáticamente caracteres específicos como puntos o guiones delante de las tabulaciones.

a) Para establecer tabulaciones

1 Seleccione el párrafo en el que desee establecer una tabulación

2. Haga clic en el en el extremo izquierdo de la regla horizontal  $\Box$  hasta que aparezca el tipo de tabulación que desee: izquierda  $\Box$ , derecha  $\Box$ , centrada  $\blacksquare$ , decimal o barra  $\blacksquare$ .

3. Haga clic en la posición de la regla horizontal donde desee establecer una  $tabulacioñ$   $\overline{1 + 1 + 1 + \frac{1}{2} + \frac{1}{2} + \frac{1}{2} + \frac{1}{2} + \frac{1}{2} + \frac{1}{2}}$ 

b) Para establecer tabulaciones con caracteres de relleno

1. En el menú Formato, haga clic en Tabulaciones.

2. En Posición (Fig. 42), escriba la posición que desee para una tabulación nueva o seleccione una tabulación existente a la que desee agregar caracteres de relleno.

3. En Alineación (Fig. 43), seleccione la alineación que desee para el texto escrito en esa tabulación.

4. En Relleno (Fig. 44), haga clic en la opción de relleno que desee y, a continuación, haga clic en Fijar.

*2013*

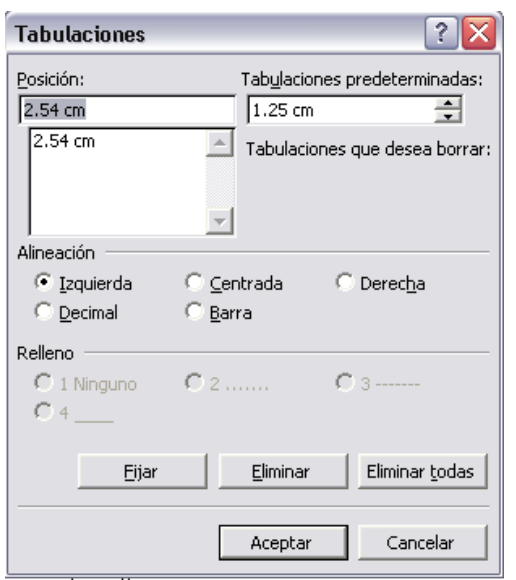

### Fig. 42

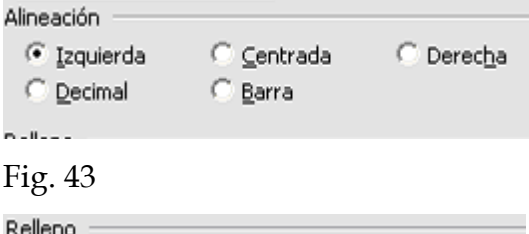

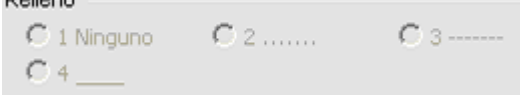

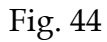

# **10.5 Fondo**

a) Agregar Fondo con Color.

- 1. En el menú **Formato**, elija **Fondo** (Fig. 45).
- 2. Haga clic en el color que desee.
- 3. Haga clic en Más [colores](http://www.monografias.com/trabajos5/colarq/colarq.shtml) para ver otros colores (Fig. 46).
- 4. Haga clic en Efectos de relleno para cambiar o agregar efectos especiales como, por ejemplo, degradados, texturas, o tramas (Fig. 47).
- 5. Seleccione cualquier otra opción que desee.

*2013*

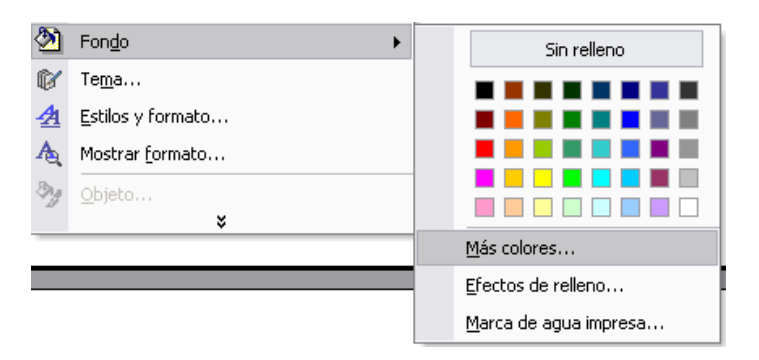

Fig. 45

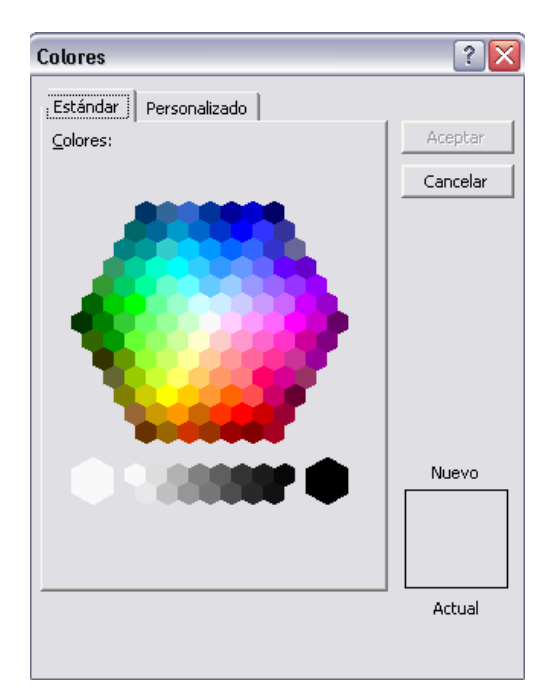

Fig. 46

*2013*

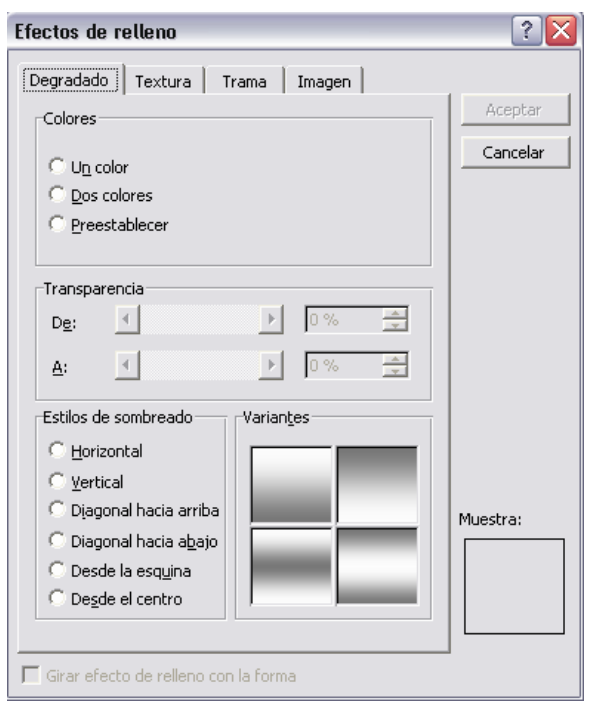

Fig. 47

b) Fondo con Imagen o Texto marca de [agua.](http://www.monografias.com/trabajos14/problemadelagua/problemadelagua.shtml)

- **1.** En el menú **Formato**, elija **Fondo** y, a continuación, haga clic en **Marca de agua impresa.**
- 2. Para insertar una imagen como marca de agua, haga clic en Marca de agua de imagen y, a continuación, en **Seleccionar imagen** (Fig. 48). Seleccione la imagen que desee y después haga clic en Insertar.
- 3. Para insertar una marca de agua de texto, haga clic en Marca de agua de texto (Fig. 49) y, a continuación, seleccione o escriba el texto que desee.
- 4. Seleccione cualquier otra opción que desee y, a continuación, haga clic en Aplicar.
- 5. Para obtener ayuda acerca de una opción, haga clic en el signo de interrogación  $\left[ \cdot \right]$ y, después, en la opción.
- 6. Para ver una marca de agua como aparecerá en la página impresa, utilice la vista Diseño de impresión.

*2013*

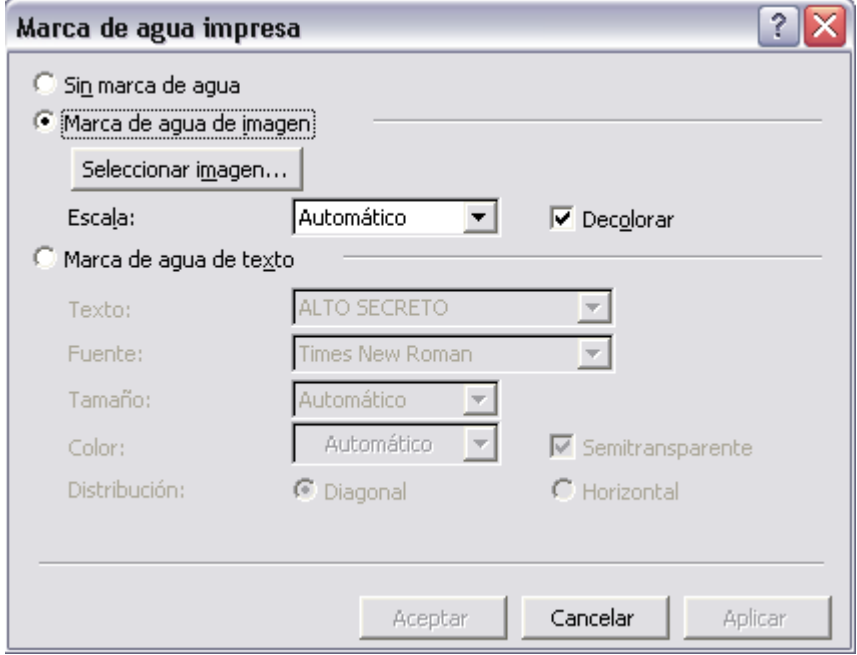

### Fig. 48

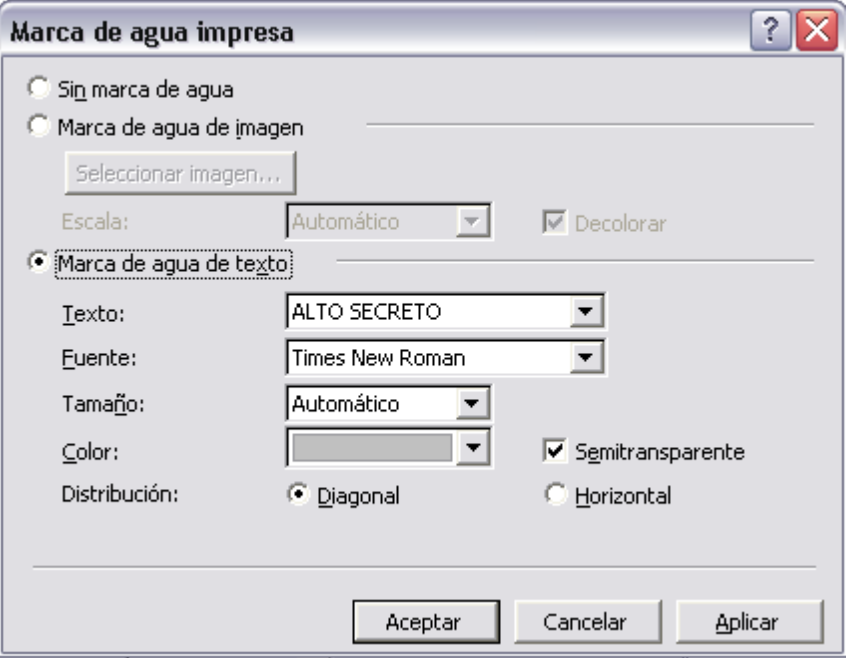

#### Fig. 49

# **10.6 Estilos y formatos**

a) Crear un estilo nuevo

- 1. En el panel de tareas **Estilos y formato** (Fig. 50), haga clic en **Nuevo** (Fig. 51)
- 2. En el cuadro **Nombre**, escriba un nombre para el estilo.
- 3. En el cuadro **Tipo de estilo**, haga clic en Carácter, Párrafo, Tabla, Lista.
- 4. Seleccione las opciones que desee o haga clic en Formato para ver más opciones.

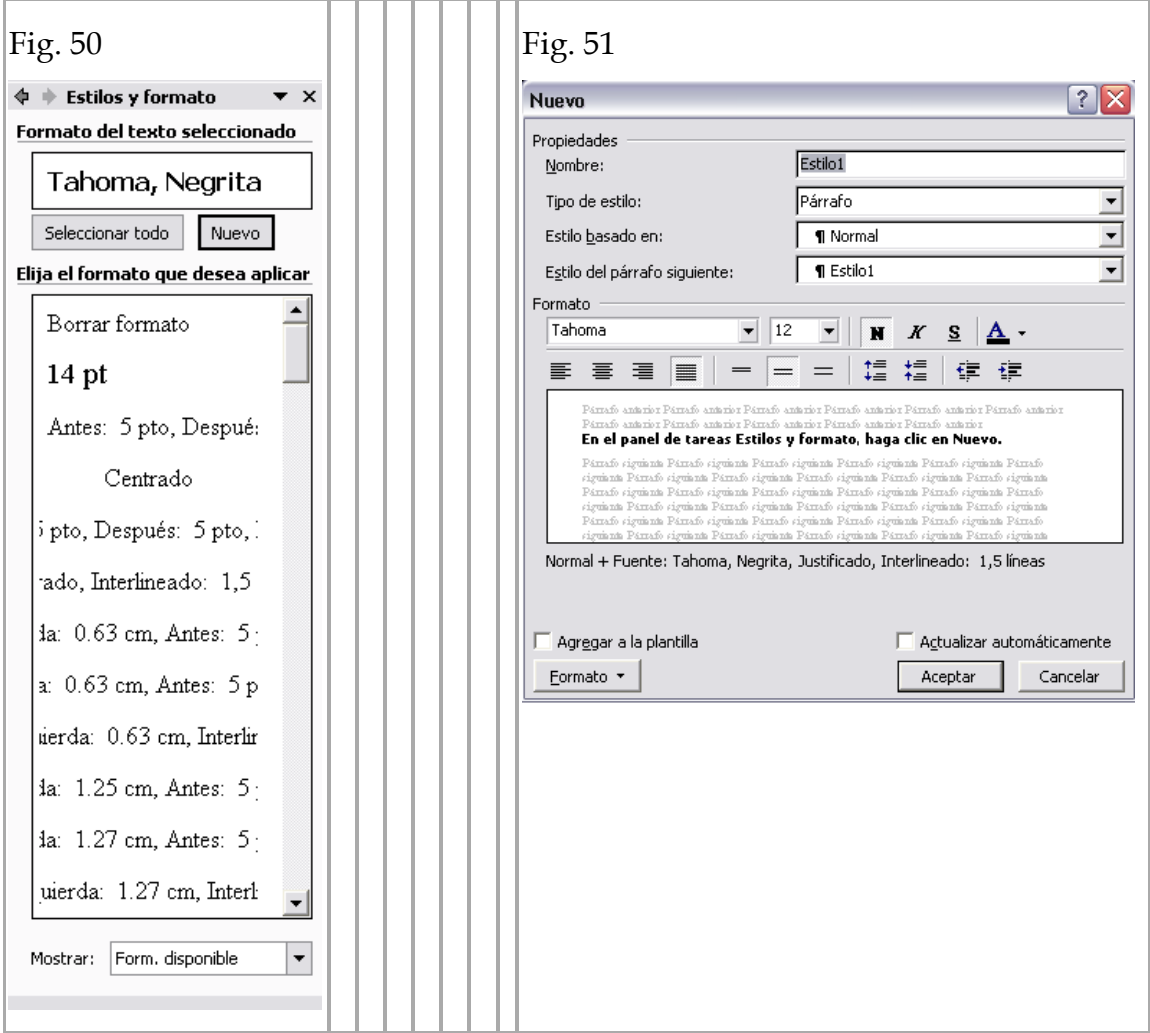

b) Modificar un estilo

- 1. Haga clic con el botón del estilo que desee cambiar en el panel de tareas y, a continuación, haga clic en Modificar (Fig. 53).
- 2. Para ver más opciones, haga clic en **Formato** y, a continuación, haga clic en el atributo, como **Fuente o Numeración**, que desea cambiar.
- 3. Haga clic en Aceptar después de cambiar los atributos y, a continuación, repita el [proceso](http://www.monografias.com/trabajos14/administ-procesos/administ-procesos.shtml#PROCE) para los atributos adicionales que desee cambiar.

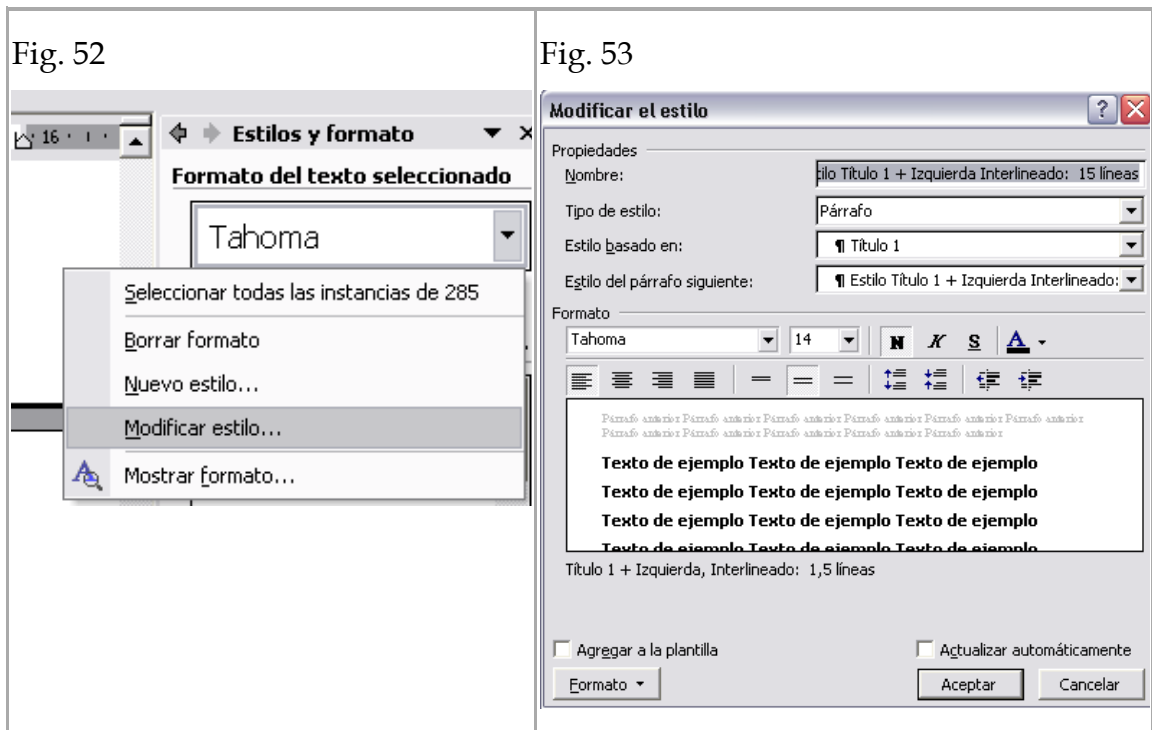

# **11. Menú herramientas y menú tabla**

# **11.1 [Ortografía](http://www.monografias.com/trabajos14/ortografia/ortografia.shtml) y gramática**

Para revisar la ortografía de un documento se ingresa al menú Herramientas ₩ Ortografía y gramática... F7  $\frac{1}{2}$ y automáticamente Word hará la revisión, en caso de encontrar errores mostrara una ventana (Fig. 54) con las opciones de corrección. La manera más fácil y práctica es utilizando el botón derecho del ratón, y se mostrara una ventana en donde se sugieren palabras corregidas. (Fig. 55).

#### *2013*

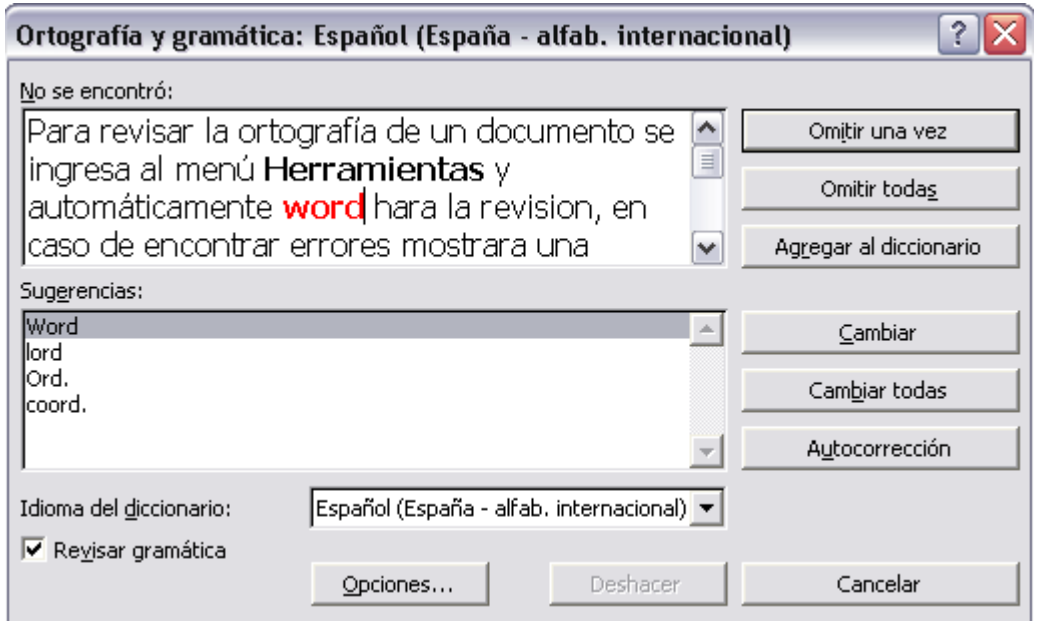

#### Fig. 54

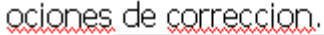

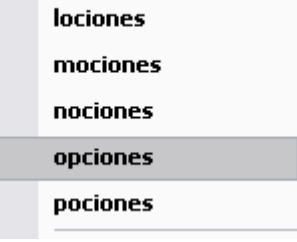

Fig. 55

# **11.2 Sinónimos**

La opción Sinónimos está especialmente indicada para mejorar el vocabulario y, en definitiva, el contenido de un documento.

El [objetivo](http://www.monografias.com/trabajos16/objetivos-educacion/objetivos-educacion.shtml) será evitar el uso repetitivo de algunas palabras. Para consultar esta herramienta habrá que seleccionar la palabra para la que se busca un sinónimo y ejecutar el submenú Idioma del menú Herramientas (Fig. 56). En la lista de [comandos](http://www.monografias.com/trabajos7/coman/coman.shtml) que aparecerán se encuentra Sinónimos. Al pulsarlo se abrirá el cuadro de diálogo Sinónimos.

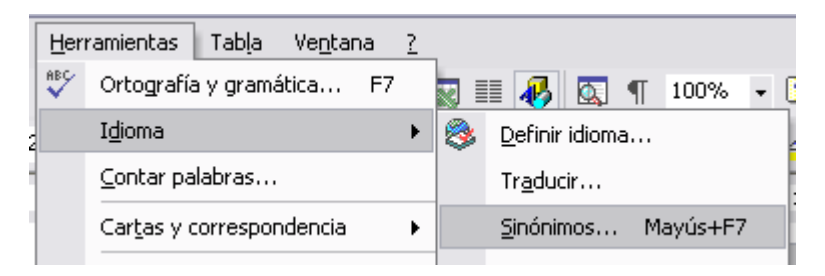

### Fig. 56

La manera más fácil y práctica para mostrar los sinónimos disponibles de una palabra es dando clic con el botón izquierdo del ratón y en el submenú Sinónimos. (Fig. 57).

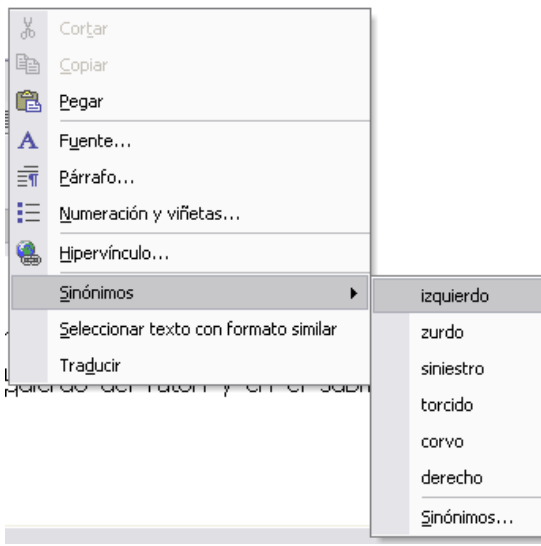

#### Fig. 57

# **11.3 Combinar correspondencia**

Utilice el Asistente para combinar correspondencia que se encuentra en el menú Herramientas, [Cartas](http://www.monografias.com/trabajos14/comer/comer.shtml) y Correspondencia... para crear cartas [modelo,](http://www.monografias.com/trabajos/adolmodin/adolmodin.shtml) etiquetas [postales,](http://www.monografias.com/trabajos5/comuni/comuni.shtml#serv) sobres, directorios así como distribuciones masivas de correo electrónico y [fax.](http://www.monografias.com/trabajos/modemyfax/modemyfax.shtml)

- 1. Abra o cree un documento principal.
- 2. Abra o cree un origen de datos con información de los destinatarios individuales. (Fig. 58)
- 3. Agregue o personalice los campos de combinación del documento principal (Fig. 59).
- 4. Combine los datos del origen de datos con el documento principal para crear un nuevo documento combinado.

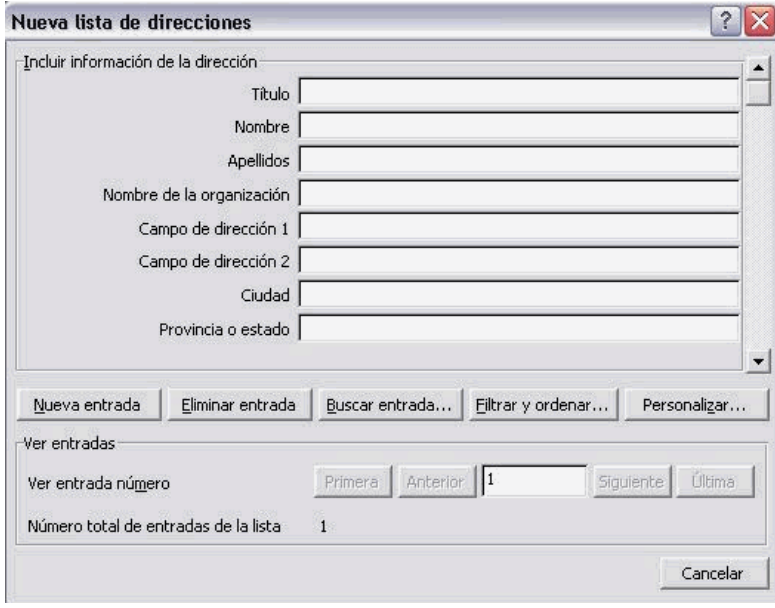

Fig. 58

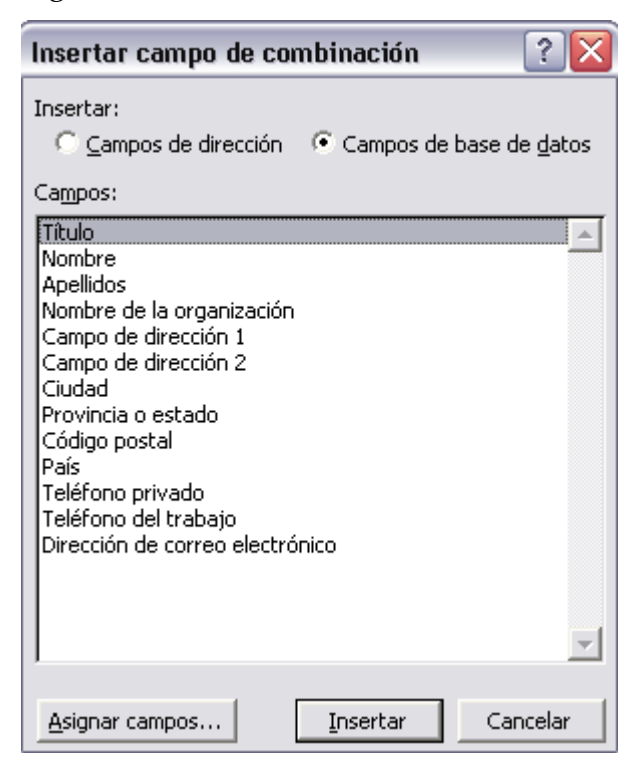

Fig. 59